# **MB91460 SERIES**  EVALUATION BOARD **SK-91460P-176PMC-GPIO**

# USER GUIDE

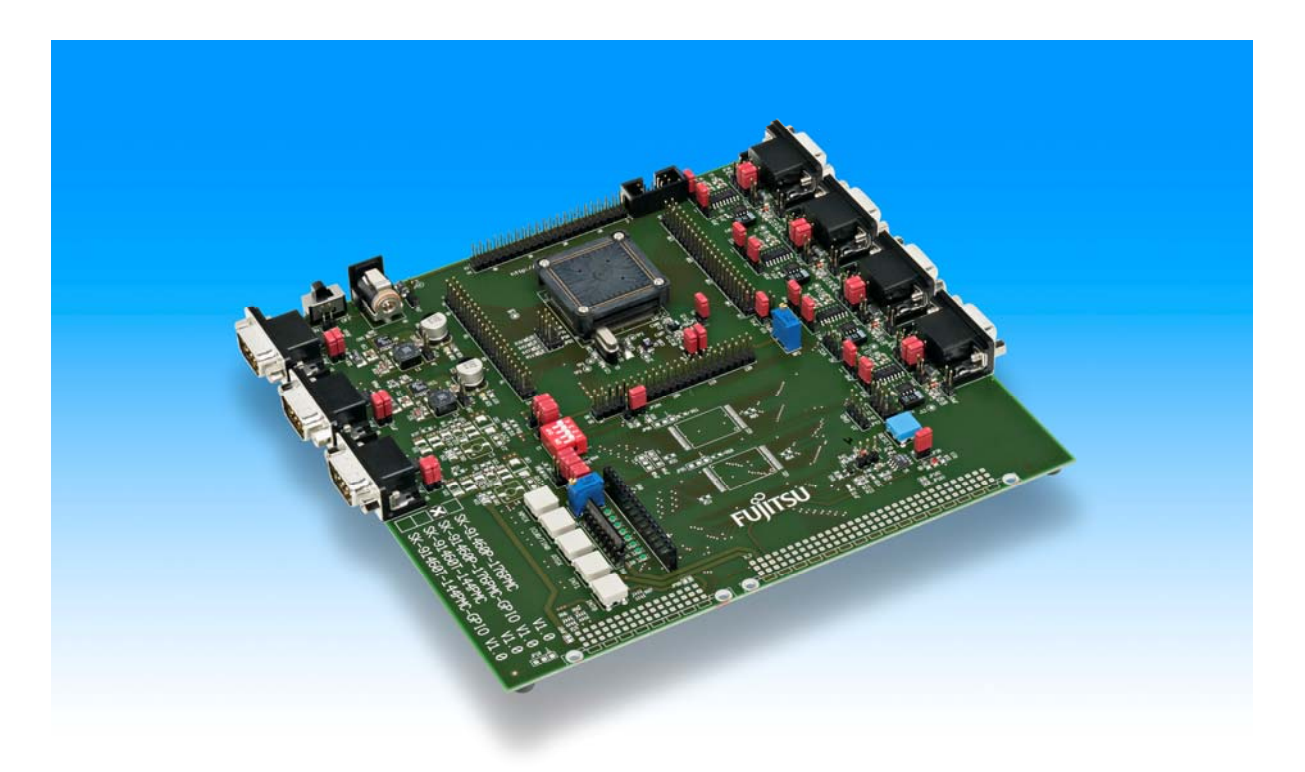

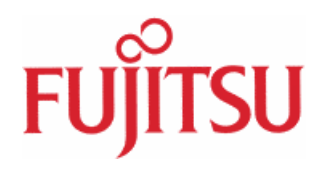

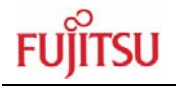

# Revision History

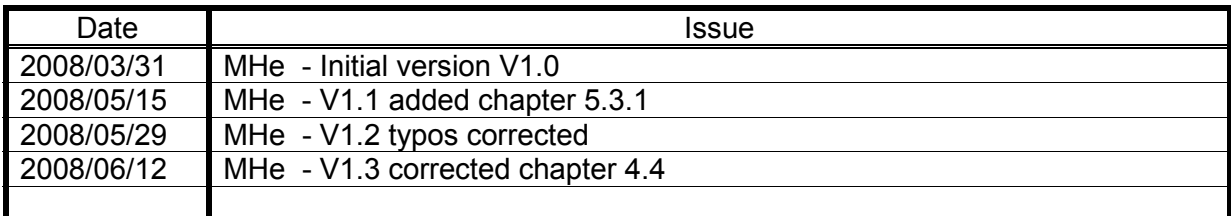

This document contains 47 pages.

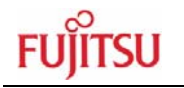

# Warranty and Disclaimer

To the maximum extent permitted by applicable law, Fujitsu Microelectronics Europe GmbH restricts its warranties and its liability for **the SK-91460P-176PMC-GPIO Board and all its deliverables** (eg. software include or header files, application examples, target boards, evaluation boards, engineering samples of IC's etc.), its performance and any consequential damages, on the use of the Product in accordance with (i) the terms of the License Agreement and the Sale and Purchase Agreement under which agreements the Product has been delivered, (ii) the technical descriptions and (iii) all accompanying written materials. In addition, to the maximum extent permitted by applicable law, Fujitsu Microelectronics Europe GmbH disclaims all warranties and liabilities for the performance of the Product and any consequential damages in cases of unauthorised decompiling and/or reverse engineering and/or disassembling. **Note, the SK-91460P-176PMC-GPIO Board and all its deliverables are intended and must only be used in an evaluation laboratory environment**.

- 1. Fujitsu Microelectronics Europe GmbH warrants that the Product will perform substantially in accordance with the accompanying written materials for a period of 90 days form the date of receipt by the customer. Concerning the hardware components of the Product, Fujitsu Microelectronics Europe GmbH warrants that the Product will be free from defects in material and workmanship under use and service as specified in the accompanying written materials for a duration of 1 year from the date of receipt by the customer.
- 2. Should a Product turn out to be defect, Fujitsu Microelectronics Europe GmbH´s entire liability and the customer's exclusive remedy shall be, at Fujitsu Microelectronics Europe GmbH´s sole discretion, either return of the purchase price and the license fee, or replacement of the Product or parts thereof, if the Product is returned to Fujitsu Microelectronics Europe GmbH in original packing and without further defects resulting from the customer's use or the transport. However, this warranty is excluded if the defect has resulted from an accident not attributable to Fujitsu Microelectronics Europe GmbH, or abuse or misapplication attributable to the customer or any other third party not relating to Fujitsu Microelectronics Europe GmbH.
- 3. To the maximum extent permitted by applicable law Fujitsu Microelectronics Europe GmbH disclaims all other warranties, whether expressed or implied, in particular, but not limited to, warranties of merchantability and fitness for a particular purpose for which the Product is not designated.
- 4. To the maximum extent permitted by applicable law, Fujitsu Microelectronics Europe GmbH´s and its supplier's liability are restricted to intention and gross negligence.

#### **NO LIABILITY FOR CONSEQUENTIAL DAMAGES**

 **To the maximum extent permitted by applicable law, in no event shall Fujitsu Microelectronics Europe GmbH and its suppliers be liable for any damages whatsoever (including but without limitation, consequential and/or indirect damages for personal injury, assets of substantial value, loss of profits, interruption of business operation, loss of information, or any other monetary or pecuniary loss) arising from the use of the Product.** 

Should one of the above stipulations be or become invalid and/or unenforceable, the remaining stipulations shall stay in full effect

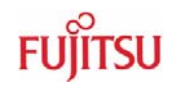

# 0 Contents

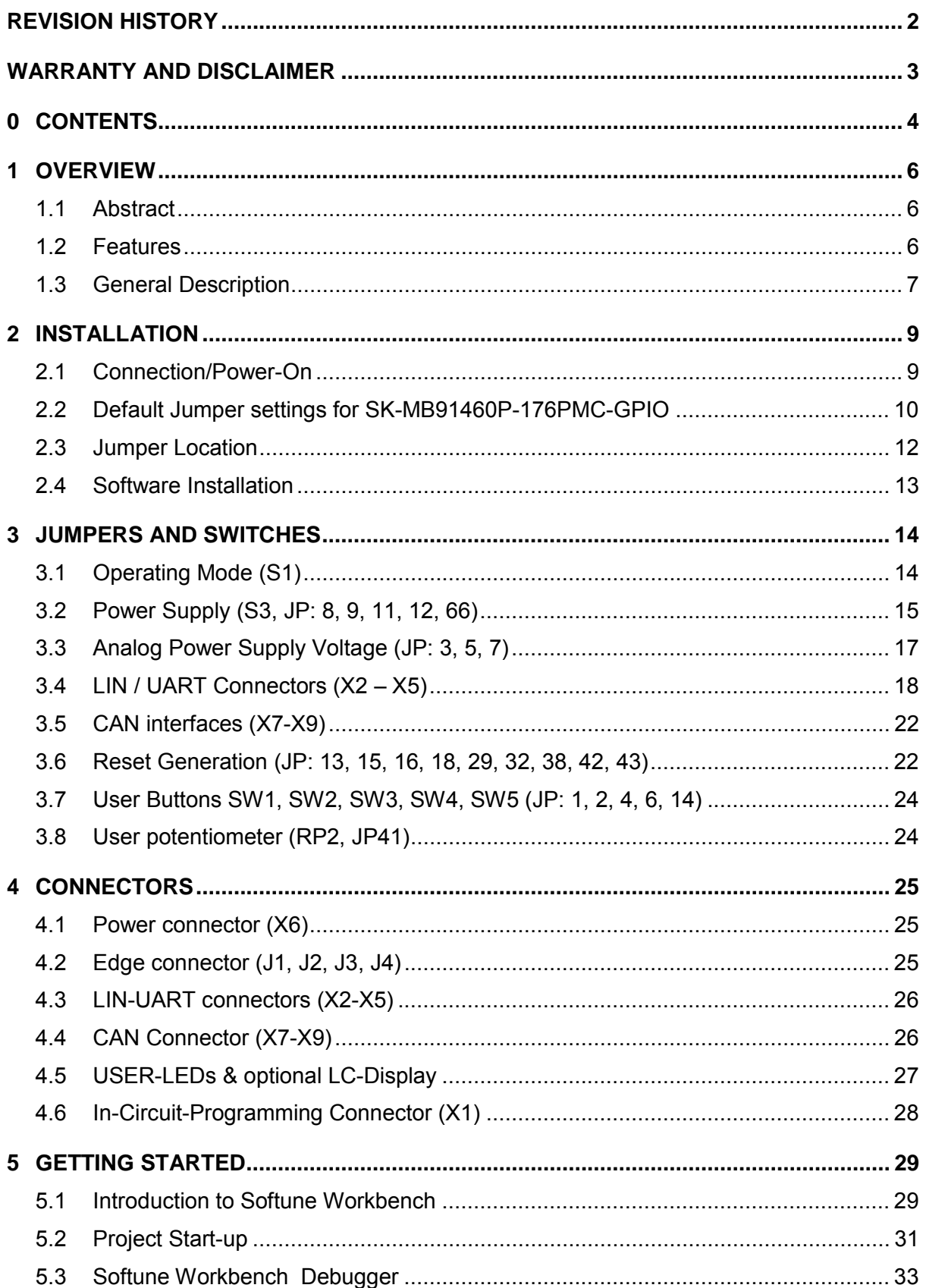

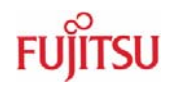

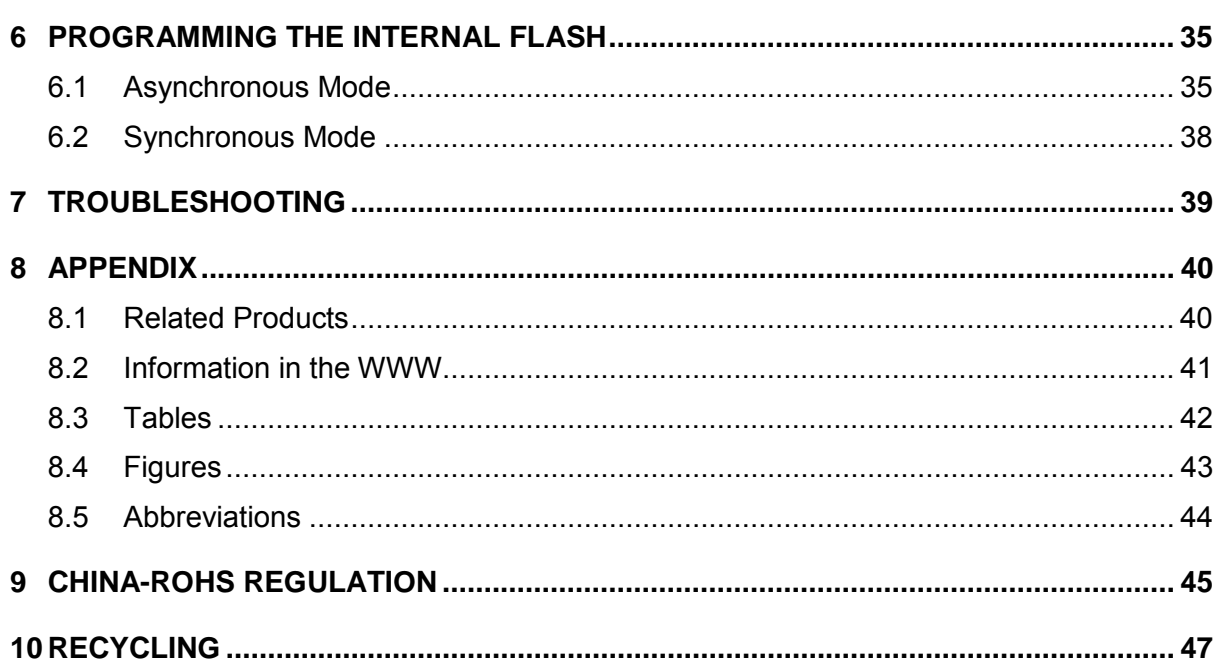

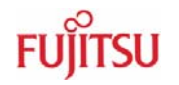

## 1 Overview

#### **1.1 Abstract**

The SK-91460P-176PMC-GPIO is a multifunctional evaluation board for the Fujitsu 32-bit FR60 Flash microcontroller series MB91460.

It can be used stand-alone for software development and testing or as a simple target board to work with the emulator system.

The board allows the designer immediately to start software development before his own final target system is available.

#### **1.2 Features**

- < Supports Fujitsu's MB91F465PA MCU in FPT-176P-M07 package or the MB2198 Emulator System (ICE 2198-01 + EMA-MB91V460A-002B-80) with the Probe Cables EMA-MB91F465P-NLS-176M07.
- ▶ 9-15V unregulated external DC power supply
- ▶ 5V and 3.3Vonboard switching mode voltage regulators
- ▶ Power-LEDs for all supply voltages
- < Onboard voltage supervisor monitors both supply voltages
- ▶ In-Circuit serial Flash programming (UART4)
- < All resources available for evaluation
- All MCU pins routed to connectors
- $\triangleright$  4 MHz main crystal
- ▶ 32 kHz crystal for sub clock operation
- ▶ Four RS232- or LIN interfaces and three CAN interfaces are usable simultaneously
- ▶ 3V capable CAN, LIN and RS232 transceivers
- ▶ 8 User LEDs, optional: alphanumeric standard LC-Display connectable instead of LEDs
- ▶ Reset button, Reset LED
- ▶ 5 User buttons
- ▶ 10-turn potentiometer connectable to ADC channel.

## This board must only be used for test applications in an evaluation laboratory environment.

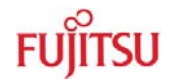

#### **1.3 General Description**

The SK-91460P-176PMC-GPIO supports the 32-bit Flash microcontroller MB91F465PA.

It can be used as a stand-alone evaluation board or as a target board for the emulator debugger.

The evaluation board supports the following package: FPT-176P-M07.

#### 1.3.1 MCU Clocks

The board is supplied with a 4 MHz crystal as main oscillation source. Using the internal PLL of the µC, internal clock rates up to 100 MHz can be achieved.

#### 1.3.2 RS-232 and LIN

Four separate RS232 transceivers and four single-wire LIN-transceivers (TLE7259) are available to connect four on-chip UARTs to 9-pin D-Sub connectors (X2-X5). The transceivers generate the adequate RS232 levels for the receive (RXD) and transmit (TXD) and LIN bus lines. In RS232 mode, either the DTR line or the RTS line can be selected with jumpers (JP24, 50, 51, 89) to generate a system reset. The RTS signal can be shortcut to CTS using the jumpers JP17, 20, 44 and 45. Each of the four D-Sub connectors can be configured as RS232 or LIN. The LIN Vs line can be powered by the unregulated supply input of the board, so no additional supply is needed (JP30, 31, 56 and 57).

All transceivers are fully 3.3V IO compatible to enable low voltage applications.

In-circuit programming (asynchronous) can be done via LIN-UART 4 (X2).

#### 1.3.3 CAN Bus

Three high-speed CAN transceivers (TLE6250GV33) can be connected to the CAN interfaces of the MCU to allow easy connection to CAN networks.

All transceivers are fully 3.3V IO compatible to enable low voltage applications.

#### 1.3.4 MCU Pins / External Bus Interface Connector

All pins of the microcontroller except the oscillator pins X0/1(A) are connected to edge connectors in functional groups and are directly available to the user.

#### 1.3.5 Power Supply

The on-board switching mode voltage regulators allow the user to connect an unregulated DC input voltage of +9V to +15V, and supplies all voltages needed by the board. The regulators are rated with 3A (5V and 3.3V) and are thermally protected against overload.

#### 1.3.6 User Buttons

There are six push button switches on the board, which can be connected to input ports of the microcontroller. This allows the user to evaluate external Interrupts, external ADC trigger or Input Capture functions as well as simple input polling. One button is reserved as 'Reset' button for the microcontroller, controlled by the supply monitor IC.

#### 1.3.7 User LEDs and optional LCD

Eight user LEDs are connected to Port 15/16 and grounded by a 1k resistor network. If these LEDs are not required, the resistor network can be removed to disconnect the LEDs and to free the IO port.

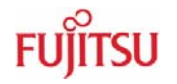

#### 1.3.8 I2C Bus

Additional pull-up resistors can be connected to the I²C bus lines by setting the according Jumpers (JP68, 76, 90, 92) for I²C 0/1.

#### 1.3.9 Emulator System

If the board is used as an emulator target board, the microcontroller must be removed from the socket and the corresponding probe cable has to be mounted:

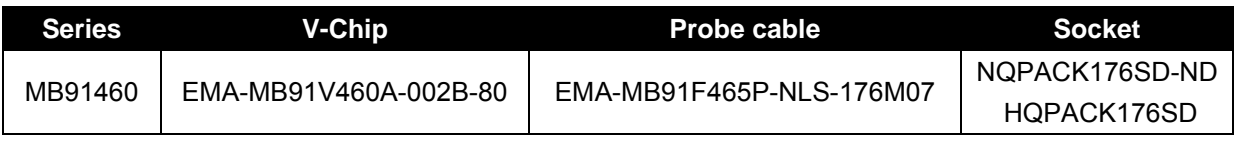

#### **Table 1-1: Emulation System**

#### *Attention:*

Socket for Flash chip mounting and probe cable connection is very sensitive. Always fit probe cable or socket cover very carefully. If any unexpected problems occur, please check proper connection of MCU/probe cable pads to socket.

#### **Note:**

**Some customers experience connectivity problems when connecting the MCU into the socket adapter. Only the small red screwdriver available in your box should be used to connect the cover (HQPACK) onto the socket (NQPACK).** 

**If the four screws are not tightening equally, then it may cause a poor contact.** 

**Do not screw the cover too tight (max 0.054 Nm). If you have connectivity problems then please loosen the screws and tighten again the screws equally.** 

**Do not clean NQPACK, YQPACK, and YQSOCKET with steam. Cleaning material will contaminate inside of connector.** 

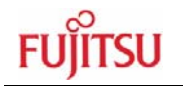

# 2 Installation

#### **2.1 Connection/Power-On**

Carefully remove the board from the shipping carton.

First, check if there are any damages before powering up the evaluation board.

**For the power supply a DC input voltage of 9V – 15V is recommended. The positive voltage (+) must be connected to the center pin, and ground (GND) must be connected to the shield of the connector X6!** 

**Special care must be taken to the max. input voltage, if the LIN Vs lines are supplied by the board (JP30, 31, 56, 57), since the input supply voltage is directly applied to pin 1 of X2-X5 without a voltage regulator.** 

After power-on (Switch S3 or JP66), the yellow power-on LEDs (D20 and D28) should be lit. If the LEDs do not light up, switch off the power supply and check input polarity and current capability of the DC supply used.

To use the MCU with the internal flash, which is normally required for the final application, the CPU mode selection must be set to the Internal Reset Vector mode by setting DIP switch S1 to (Off, Off, Off, Off)

The in-circuit programming allows the user to program own applications into the Flash memory. The procedures for Flash programming are described in chapter 6.

If the board shall be used as an emulator target board, switch off the power supply and remove the microcontroller from the socket. Now the probe cable can be mounted on the socket. Take care of the pin 1 marking on the socket and fasten the probe cable with the provided screws.

#### **Do not use any other probe cable than EMA-MB91F465P-NLS-176M07**

Connect the probe cable to the EMA-MB91V460A-002B-80 Adapter Board. Check all jumper settings of the evaluation board, the Probe Cable and the Adapter Board.

When turning on the system, be sure to use the following power-up sequence:

- 1. Power up the Emulator Main Unit (MB2198-01)
- 2. Power up the Adapter Board (EMA-MB91V460A-002B-80)
- 3. Power up the target Board (SK-91460P-176PMC-GPIO)

To turn off the system, switch off the components in reverse order, beginning with the target board.

Please refer to the corresponding user manuals and application notes for the emulator how to set up the emulator system. After power on, the 'Reset'-LED of the emulator must be off and the 'Vcc'-LED must be on.

If the Reset LED is still lit, check the settings of the emulator system and the power supply of the evaluation board.

#### **2.2 Default Jumper settings for SK-MB91460P-176PMC-GPIO**

The following table lists all jumpers including its default setting and location on the starterkit.

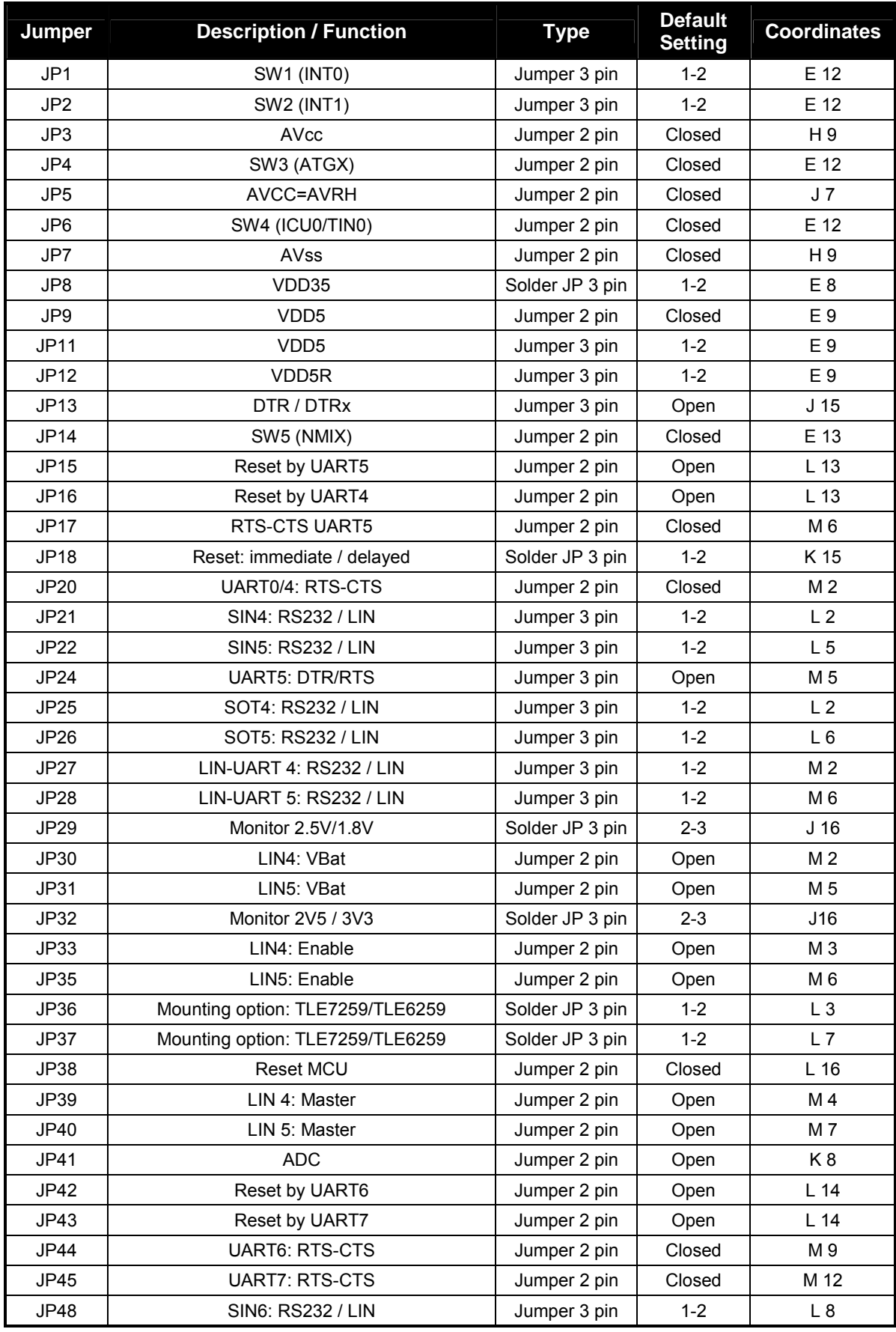

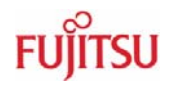

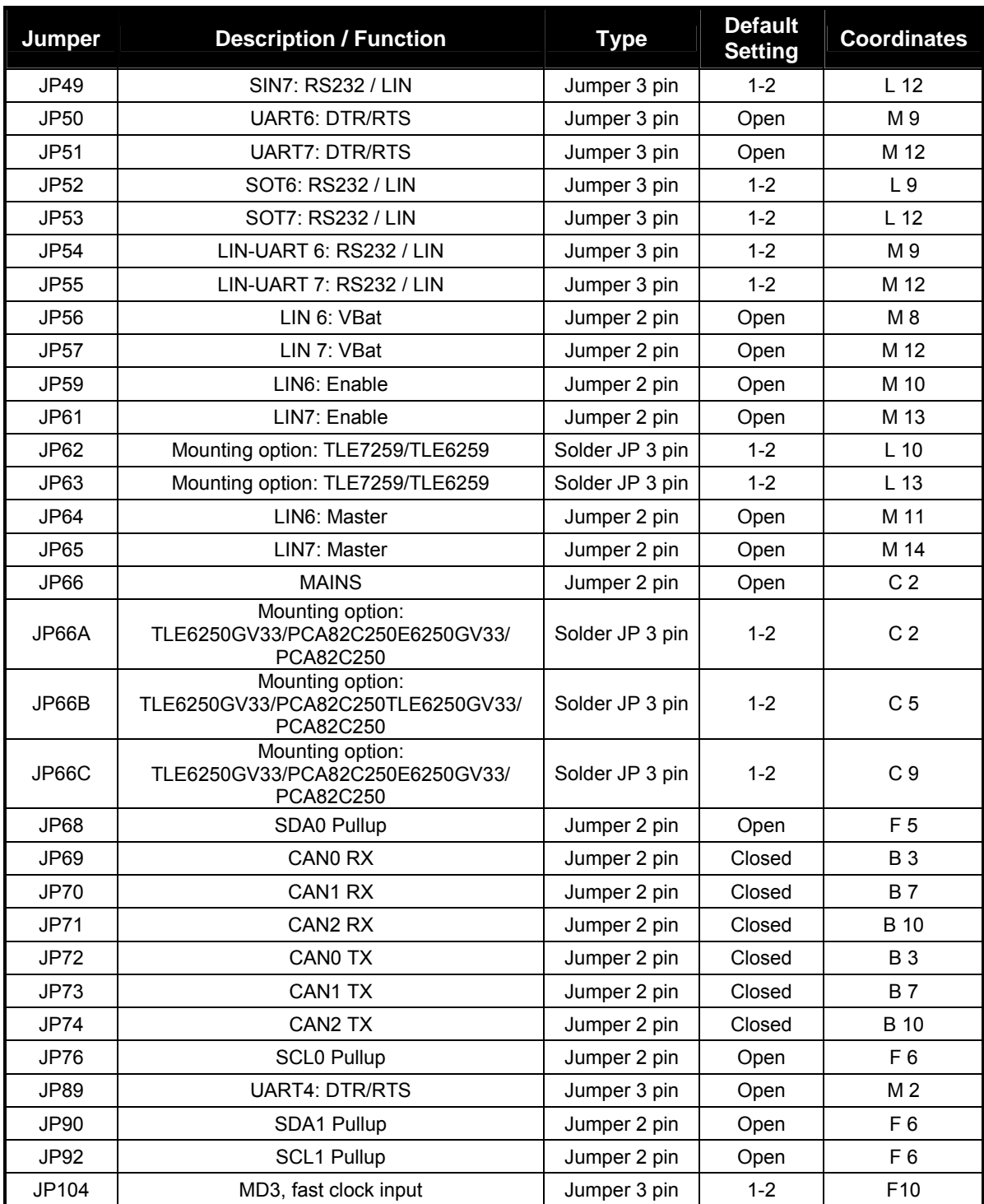

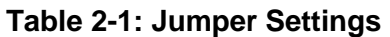

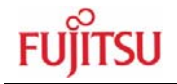

#### **2.3 Jumper Location**

The following picture shows the silk plot of the starter-kit with marked default jumper settings.

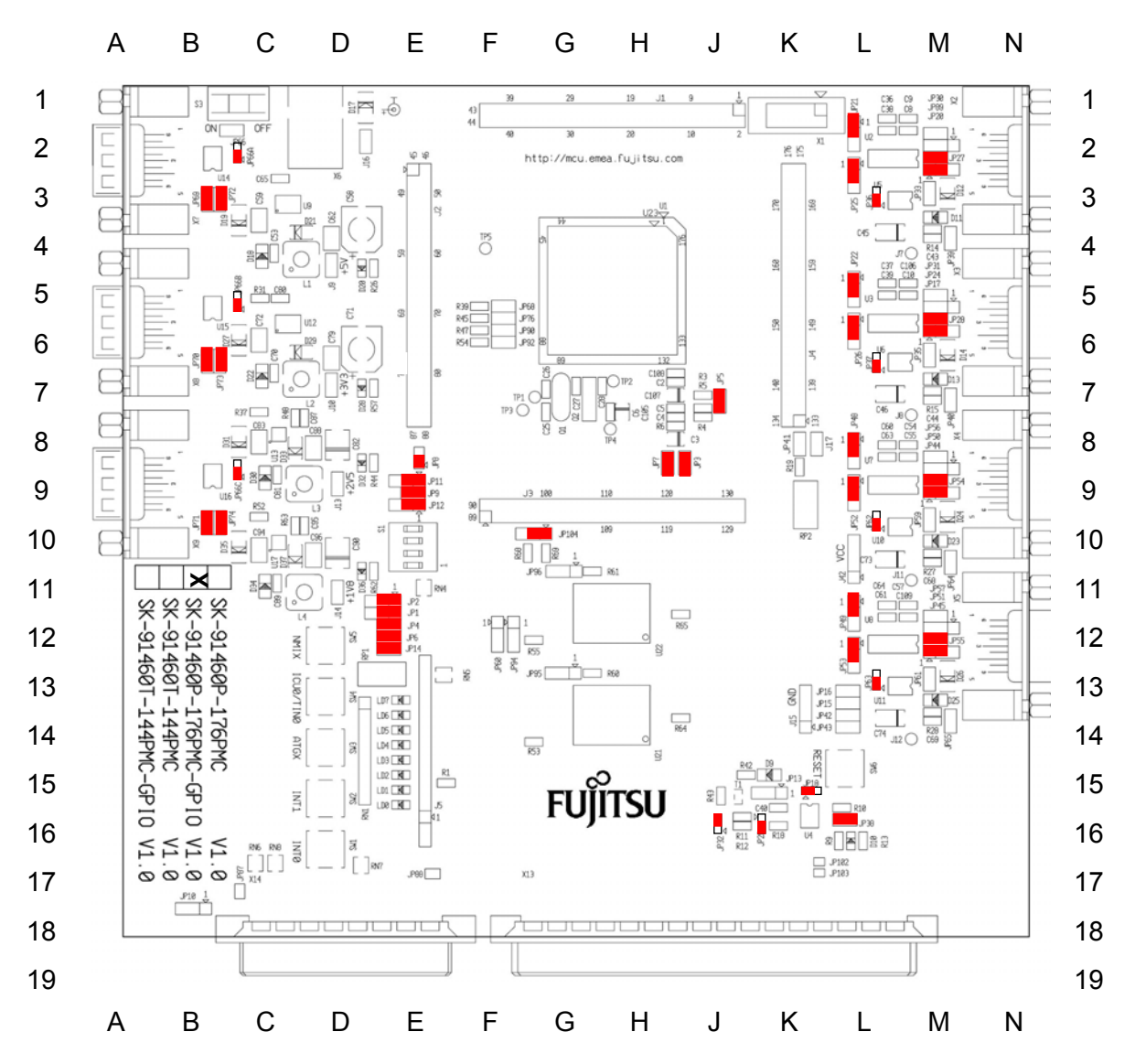

**Figure 2-1: Default Jumper Settings** 

#### **2.4 Software Installation**

#### 2.4.1 Installation of Softune Workbench

With the "SK-91460P-176PMC-GPIO" Fujitsu supplies a full working development environment called Softune Workbench V6. To develop own software the Softune Workbench development environment must be installed first. Follow the instructions for successful installation of the Softune Workbench.

- 1) Before starting the installation setup ensure that you are logged in with administrator or poweruser permissions, otherwise the Softune Workbench installation will fail! Be aware that Softune Workbench does not support multi-user support. Therefore install- and user login must be the same.
- 2) Browse on the Micros DVD-ROM to "Software Registration". After your free online registration you will receive your password by email.
- 3) Browse on the Micros DVD-ROM to "Software and Utilities" for installation Softune Workbench.
- 4) Follow the installation instructions.
- 5) For the default installation path it is recommended to use c:\Softune6.
- 6) After the installation is finished. The FR Family Softune Workbench can be started via the Windows "Start" menu.

|   |       | Programs   | 嚋<br>Softune V6 |                        | FR Family Softune Workbench Tool >                                  |   |
|---|-------|------------|-----------------|------------------------|---------------------------------------------------------------------|---|
|   |       | Documents  |                 | 圖<br>局                 | Help<br>Readme                                                      | ▸ |
| ō | 뚔     | Settings   |                 | $\sqrt{1-\frac{1}{2}}$ | Sample IO Register Files                                            |   |
| ē |       |            |                 | 農<br>争                 | FR Family Softune Workbench<br>Softune C++ Location: C:\Softune32_V |   |
|   |       | Search     |                 | $\mathbb{Z}$           | Softune C++ Checker                                                 |   |
|   |       | Help       |                 |                        |                                                                     |   |
|   | ড়াংশ | <b>Run</b> |                 |                        |                                                                     |   |
|   |       | Shut Down  |                 |                        |                                                                     |   |

**Figure 2-2: Softune Workbench Start Menu Location** 

7) When Softune Workbench was started the following window will be shown.

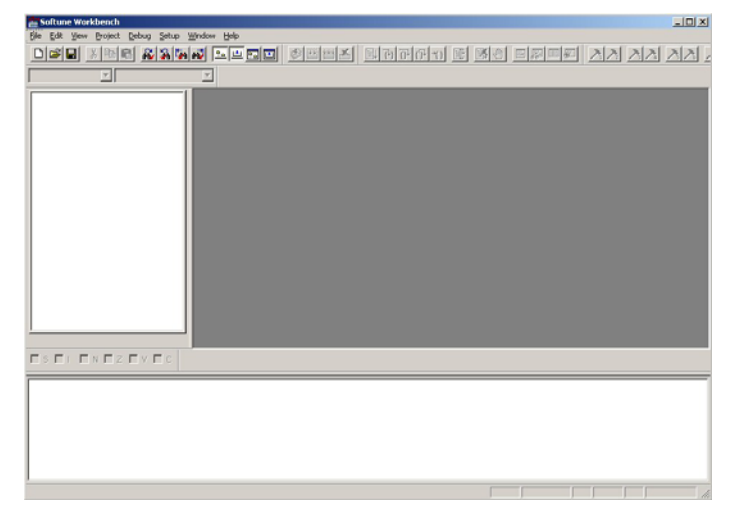

**Figure 2-3: Softune Workbench V6 IDE** 

# 3 Jumpers and Switches

This chapter describes all jumpers and switches that can be modified on the evaluation board. The default setting is shown with a grey shaded area.

#### **3.1 Operating Mode (S1)**

| <b>DIP switch</b> | <b>Setting</b>          | <b>Logical value</b> |  |  |  |
|-------------------|-------------------------|----------------------|--|--|--|
| S1/1 (MD0)        | ON (closed)             | (high)               |  |  |  |
|                   | OFF (open)              | $0$ (low)            |  |  |  |
| S1/2 (MD1)        | ON (closed)             | $1$ (high)           |  |  |  |
|                   | OFF (open)              | $0$ (low)            |  |  |  |
| S1/3 (MD2)        | ON (closed)             | (high)               |  |  |  |
|                   | OFF (open)<br>$0$ (low) |                      |  |  |  |
| S1/4              |                         | <b>NC</b>            |  |  |  |

**Table 3-1: MCU Operating Mode** 

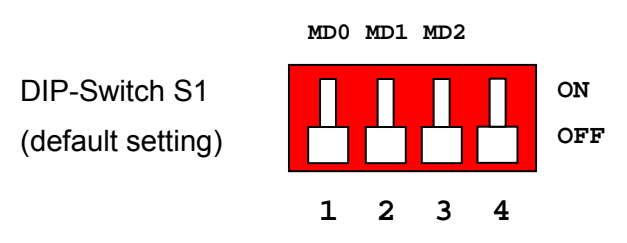

**Figure 3-1: MCU mode switch** 

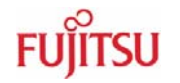

#### **3.2 Power Supply (S3, JP: 8, 9, 11, 12, 66)**

The onboard voltage regulators provide stabilized 5V and 3.3V supplies to the MCU and peripherals. Even though they are thermally protected against overload, care must be taken when supplying current for additional circuitry.

The LIN Vs line can be connected directly to the input supply of the board by Jumpers. In this case, the input voltage to the board has to be suitable for the connected bus devices (mostly around 12V). Since there is a protection diode between Vin and Vs, it is not possible to power the board over the LIN bus.

- **S3** Power Switch
- **JP8** Selects the MCU External Bus voltage VDD35 (3.3V or 5V)
- **JP9** Connects the MCU IO voltage to Vcc. Can be used for current measurement.
- **JP11** Selects the MCU IO and peripherals Vcc voltage (3.3V or 5V)
- **JP12** Selects the MCU core voltage regulator input voltage (3.3V or 5V)
- **JP66** Mains jumper; overrides the power switch S3.

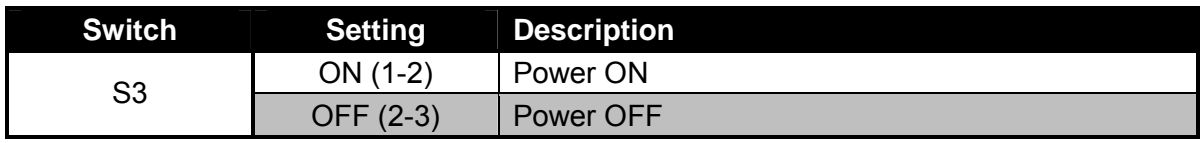

#### **Table 3-2: Power Switch**

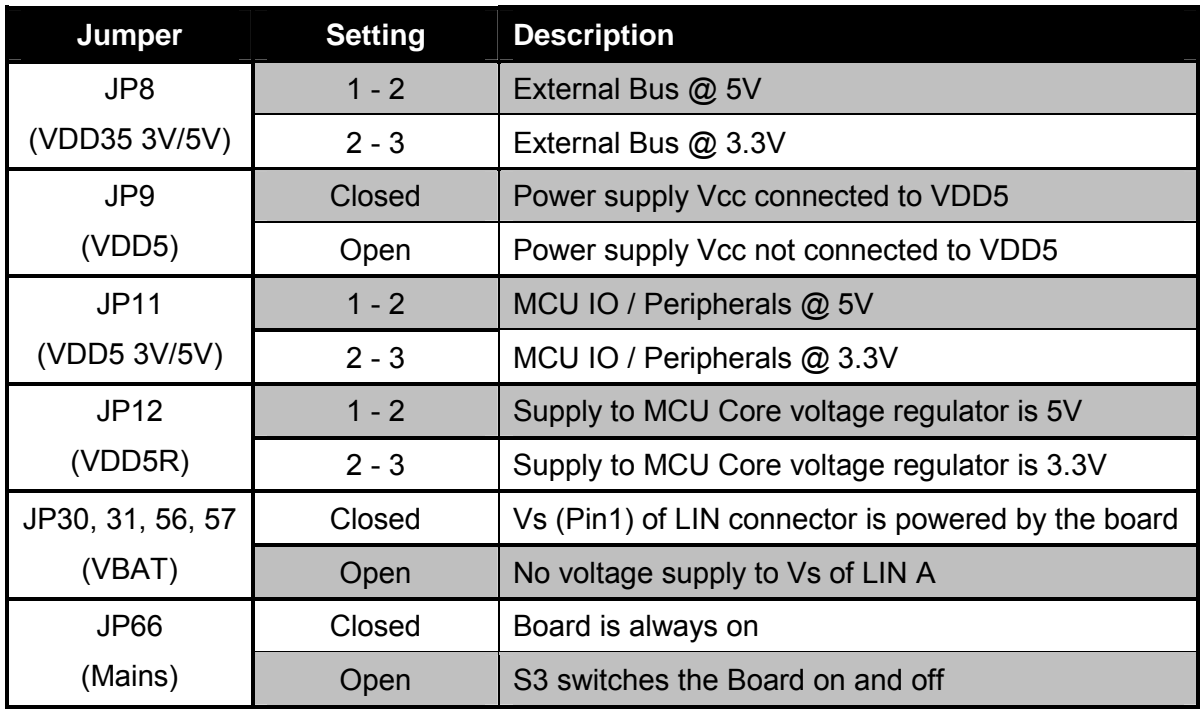

#### **Table 3-3: Power Supply Configuration**

By default, I/O supply and MCU Core are set to 5V and the external bus I/F is set to 3.3 V.

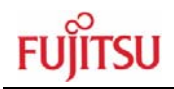

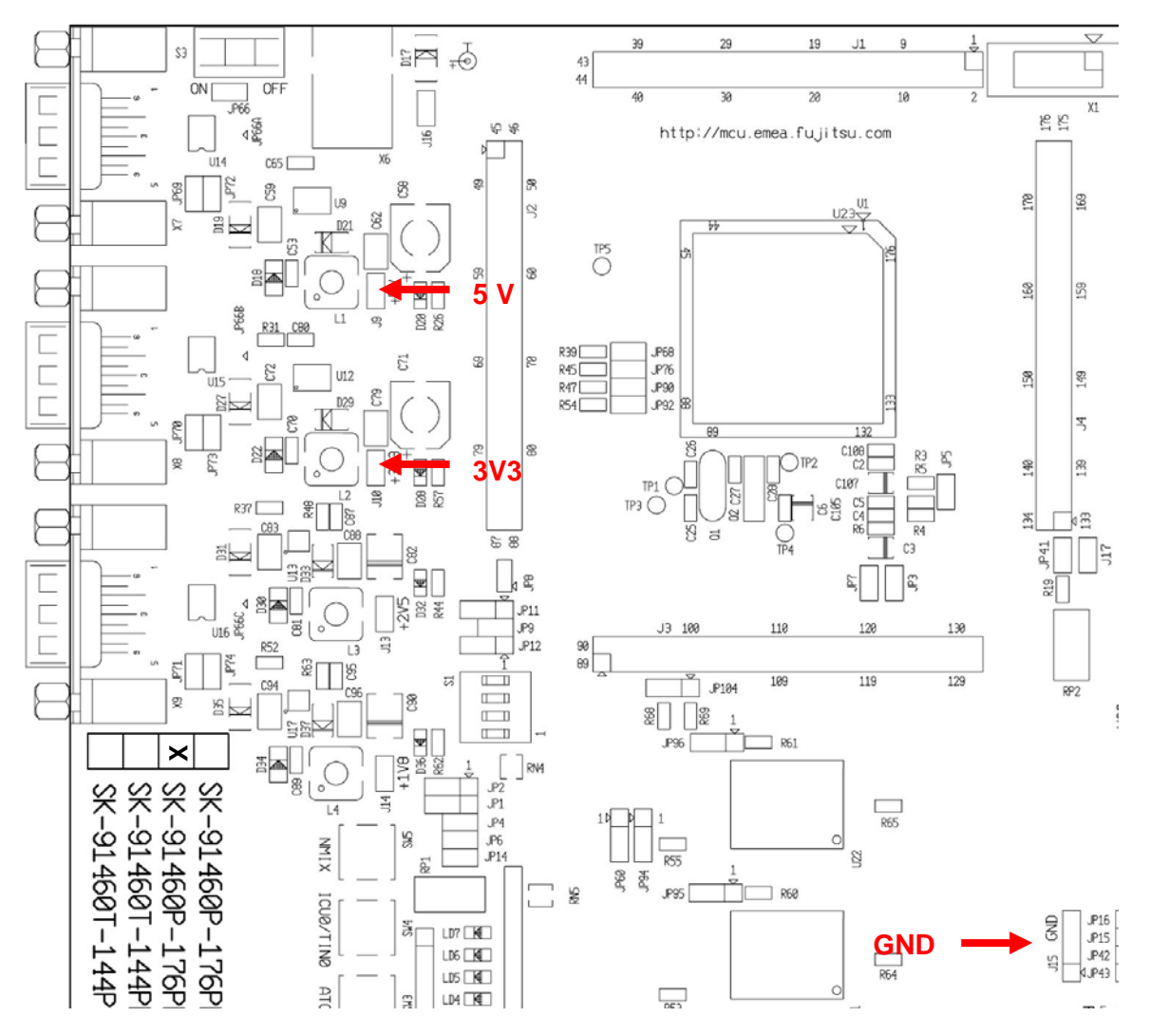

**Figure 3-2: Voltage Test Pins** 

| <b>Regulator</b> | <b>Test Pin</b> | <b>Voltage</b> |  |  |  |
|------------------|-----------------|----------------|--|--|--|
| U9               | J9              | 5.0V           |  |  |  |
| U12              | J10             | 3.3V           |  |  |  |
|                  | J15             | <b>GND</b>     |  |  |  |

**Table 3-4: Voltage Test Pins** 

#### **3.3 Analog Power Supply Voltage** (JP: 3, 5, 7)

The power supply as well as the positive reference voltage for the A/D-converter can be provided internally or externally.

**JP3, JP7** connects analog power supply voltages (AVcc and AVss)

**JP5** connects the analog reference voltage AVRH to AVcc

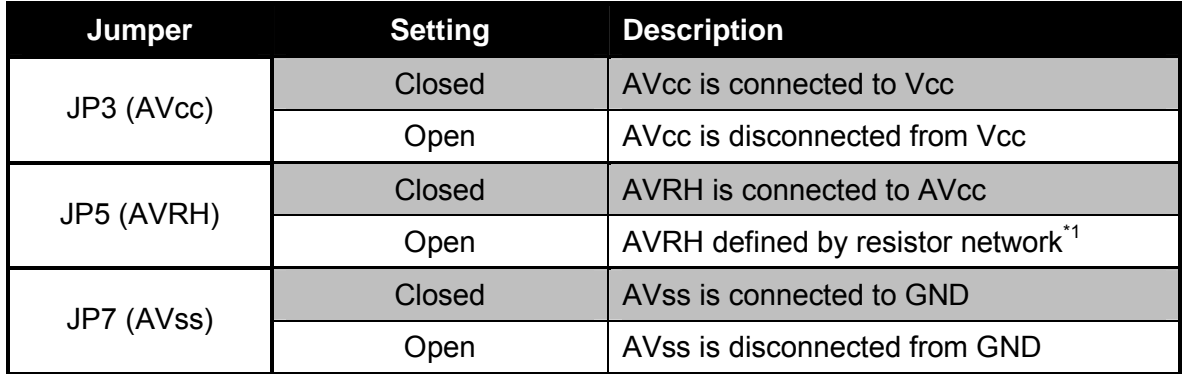

 ${}^{1}$ By default the resistor network (R4, R6) is not mounted on the board

#### **Table 3-5: ADC Supply**

Default: JP3, JP5 and JP7 are closed

By default, the A/D-converter supply and reference voltage is same as the microcontroller supply voltage.

#### **Note:**

If JP3 and JP7 are open, the user has to supply an adequate analog voltage supply (AVcc and AVss) to the A/D-converter.

If JP5 is open, the resistors R4 and R6 define AVRH.

By default the resistor network (R4, R6) is not mounted on the board.

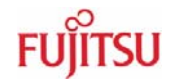

#### **3.4 LIN / UART Connectors (X2 – X5)**

There are four identical circuit blocks for LIN or RS232 connections. Each of the four D-Sub connectors can be configured as LIN or RS232 interface. DTS or RTS can be selected as reset source, and RTS and CTS can be connected by a jumper, since some terminals and Flash programming tools need this connection. Pin 1 (PIN Vs) of X2-X5 can be connected to the voltage input of the board by jumpers in order to supply the LIN bus. When using this feature, pay attention to the input voltage of the board, since there is only a protection diode between Vin and Vs.

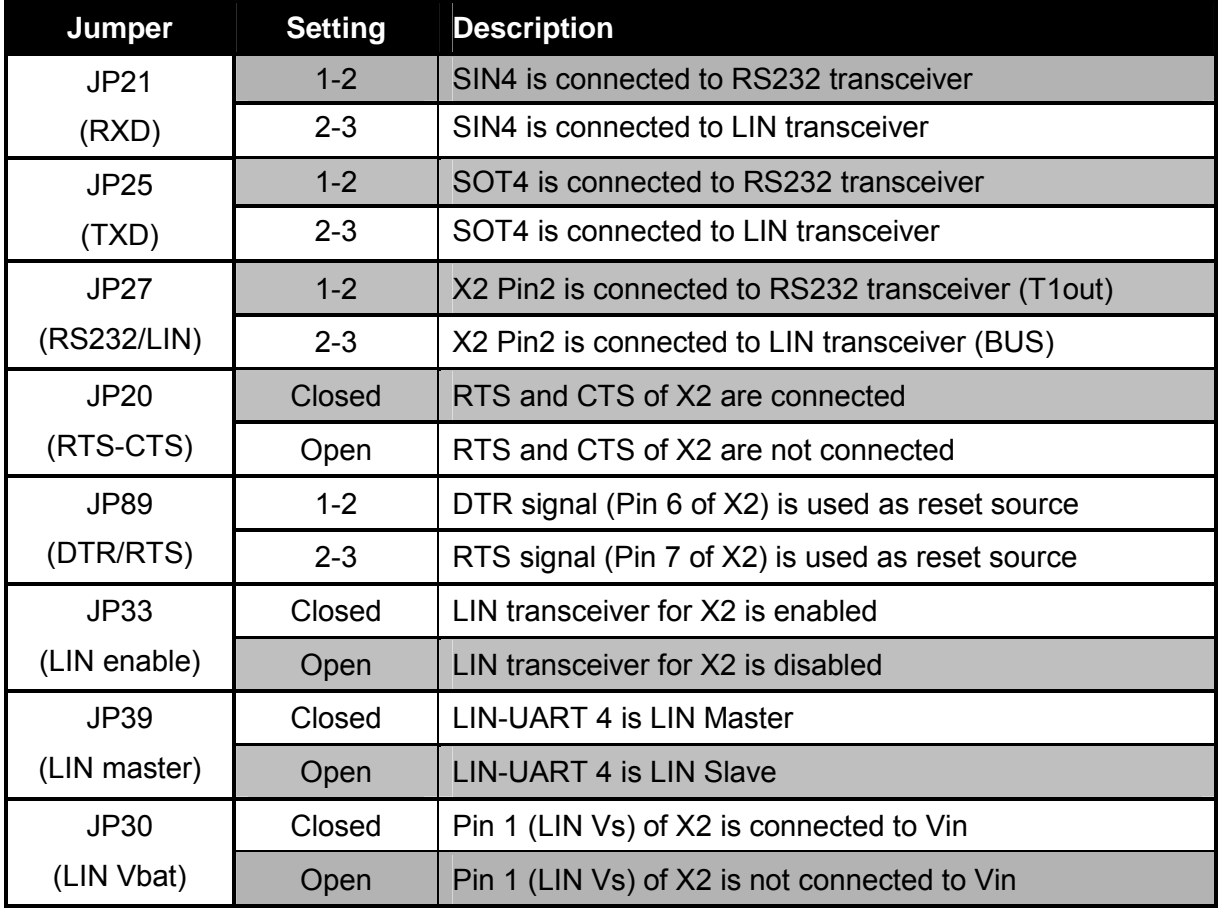

#### LIN-UART 4:

#### **Table 3-6: UART 4 Settings**

By default, UART4 is connected to X2 and configured as RS232 interface. For Flash programming, UART4 has to be used (RS232).

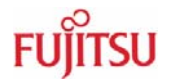

#### LIN-UART 5:

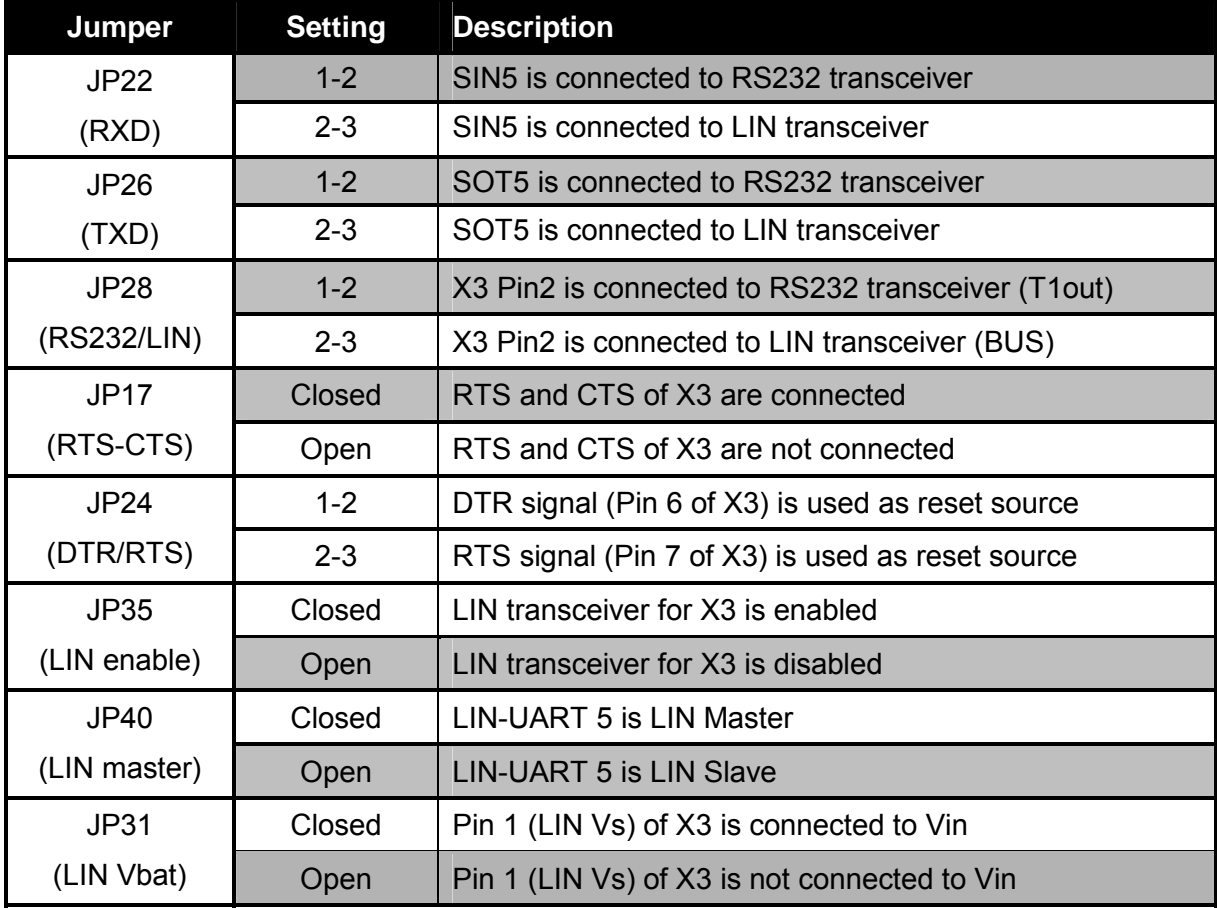

**Table 3-7: UART 5 Settings** 

By default, UART5 is connected to X3 and configured as RS232 interface.

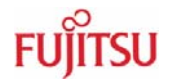

#### LIN-UART 6:

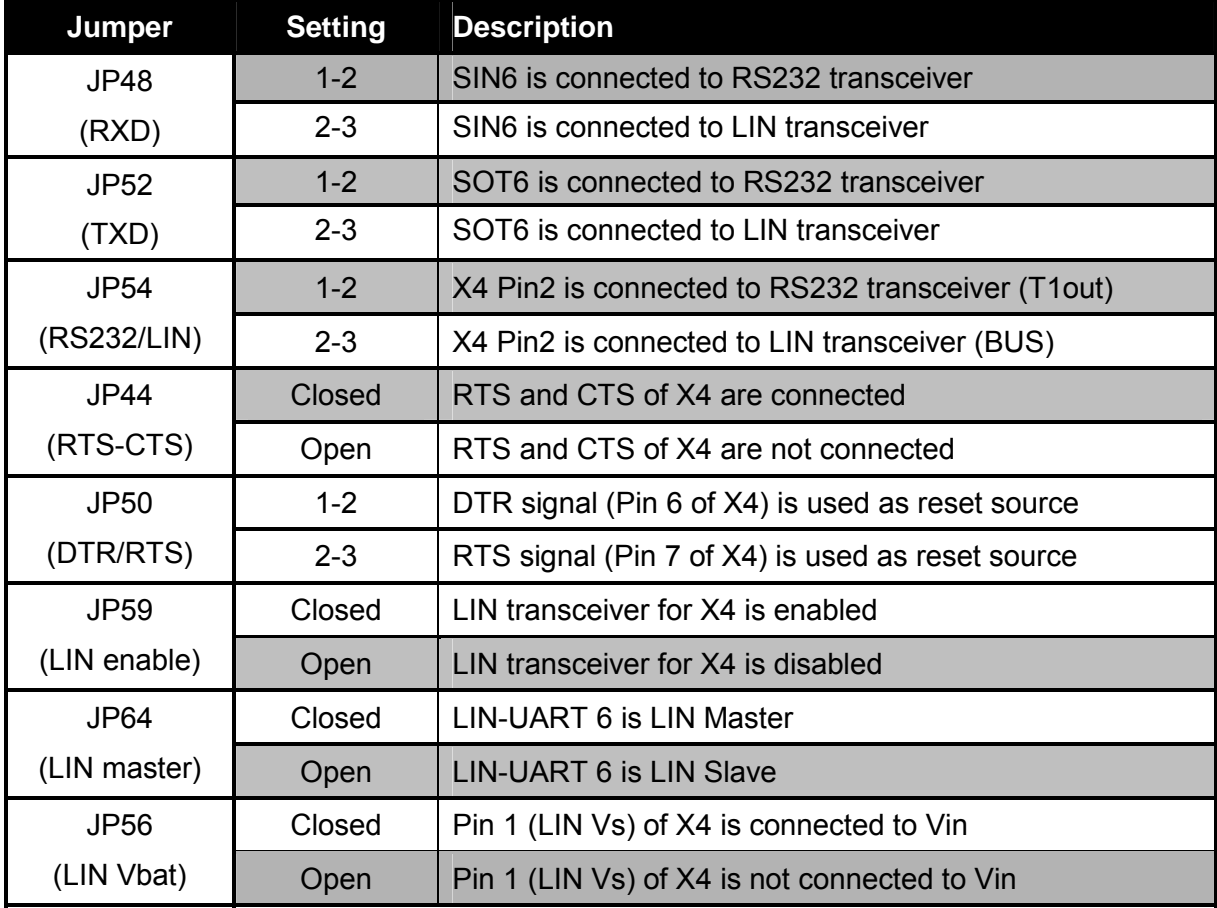

**Table 3-8: UART 6 Settings** 

By default, UART6 is connected to X4 and configured as RS232 interface.

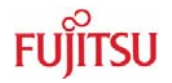

#### LIN-UART 7:

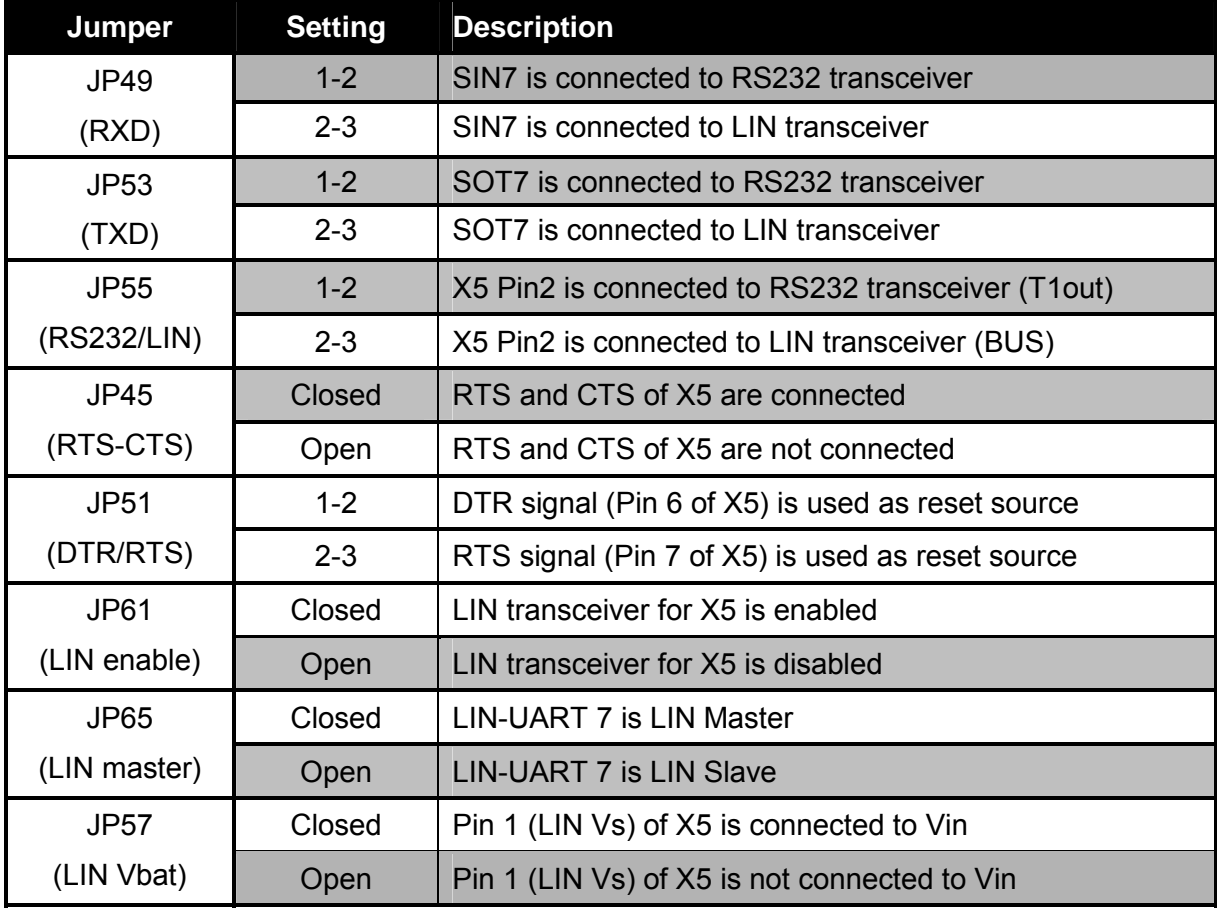

**Table 3-9: UART 7 Settings** 

By default, UART7 is connected to X5 and configured as RS232 interface.

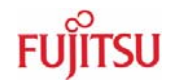

#### **3.5 CAN interfaces (X7-X9)**

Three high-speed CAN-transceivers can be connected to the microcontroller's CAN interfaces (CAN0-CAN2).

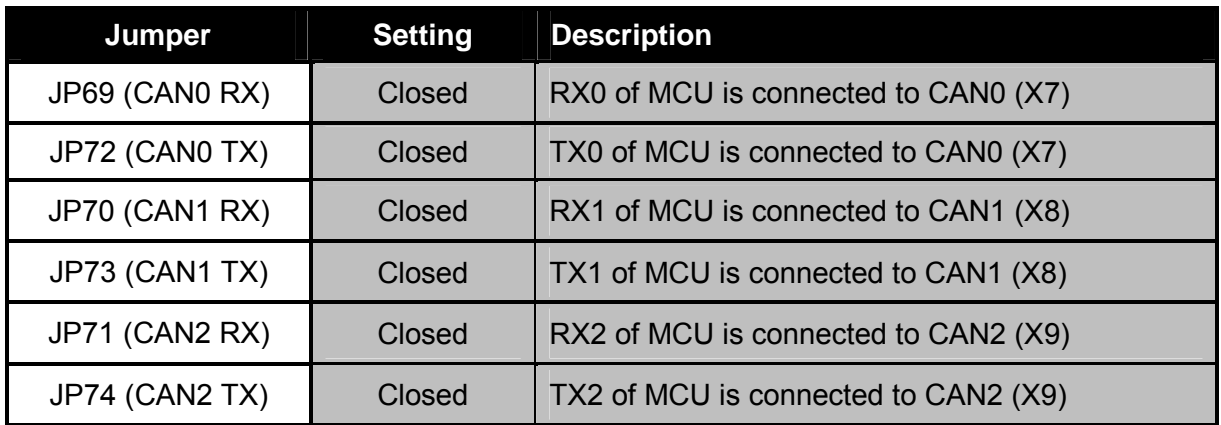

#### **Table 3-10: CAN Settings**

By default, all three CAN Interfaces are connected to X7-X9.

#### **3.6 Reset Generation** (JP: 13, 15, 16, 18, 29, 32, 38, 42, 43)

In addition to the internal Power-On reset, the microcontroller can be reset by an external reset circuit (Voltage Monitor) and also by a RS232 interface. Refer to the chapter 'LIN / UART Connectors (X2 – X5)' for DTR / RTS selection.

**JP15, 16, 42, 43:** Selects X2, X3, X4 or X5 as reset source

- **JP13** The signal on the DTR/RTS line can be negated with this jumper. Remove the jumper in order to disable the RS232 reset circuit.
- **JP18** This solder jumper selects between normal (immediate) reset and delayed reset. In delayed reset mode, the reset button has to be held down for 2 sec before a reset is generated to avoid accidental resets.
- **JP29** This solder jumper selects the third voltage monitored by the reset IC (5V and 3.3V are always monitored).
- **JP32** This solder jumper selects the third voltage monitored by the reset IC (5V and 3.3V are always monitored).
- **JP38** Open this jumper if no external Reset shall be generated. In this case only the internal reset is active (e.g.: power-on)

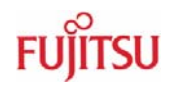

| <b>Jumper</b>        | <b>Setting</b> | <b>Description</b>                               |  |  |  |  |  |
|----------------------|----------------|--------------------------------------------------|--|--|--|--|--|
| JP16 (RST 0/4)       | Closed         | LIN-UART 4 (X2) connected to reset circuit       |  |  |  |  |  |
|                      | Open           | LIN-UART 4 (X2) not connected to reset circuit   |  |  |  |  |  |
| JP15 (RST 1/5)       | Closed         | LIN-UART 5 (X3) connected to reset circuit       |  |  |  |  |  |
|                      | Open           | LIN-UART 5 (X3) not connected to reset circuit   |  |  |  |  |  |
| JP42 (RST 2/6)       | Closed         | LIN-UART 6 (X4) connected to reset circuit       |  |  |  |  |  |
|                      | Open           | LIN-UART 6 (X4) not connected to reset circuit   |  |  |  |  |  |
| JP43 (RST 3/7)       | Closed         | LIN-UART 7 (X5) connected to reset circuit       |  |  |  |  |  |
|                      | Open           | LIN-UART 7 (X5) not connected to reset circuit   |  |  |  |  |  |
| JP13 (DTR / DTRx)    | $1 - 2$        | No negation for the DTR/RTS signal               |  |  |  |  |  |
|                      | $2 - 3$        | DTR/RTS signal is negated                        |  |  |  |  |  |
| <b>JP18</b>          | $1 - 2$        | Reset is applied immediately when SW6 is pressed |  |  |  |  |  |
| (Reset imm./delayed) | $2 - 3$        | Reset is applied when SW6 is pressed >2sec       |  |  |  |  |  |
| JP29                 | $1 - 2$        | not allowed                                      |  |  |  |  |  |
|                      | $2 - 3$        | VCC3V3 is monitored by reset IC                  |  |  |  |  |  |
| <b>JP32</b>          | $1 - 2$        | not allowed                                      |  |  |  |  |  |
|                      | $2 - 3$        | VCC3V3 is monitored by reset IC                  |  |  |  |  |  |
| JP38 (RST MCU)       | Closed         | External reset generation is active              |  |  |  |  |  |
|                      | Open           | No external reset generation                     |  |  |  |  |  |

**Table 3-11: Reset Connection** 

By default, the external reset is enabled and set to immediate reset, the reset by UART is disabled.

#### **Note:**

While a reset signal is asserted the red Reset-LED D10 is lit.

During normal operation, this LED should be off!

If JP13 (DTR/DTRx) is set, one of the RST jumpers (JP15, 16, 42, 43) and the according DTR/RTS jumper have to be set, too.

If the reset LED is steadily on, check the power supply input voltage and the settings for the reset-generation by UART.

#### **3.7 User Buttons SW1, SW2, SW3, SW4, SW5** (JP: 1, 2, 4, 6, 14)

**JP1, 2, 4, 6, 14** Five user push buttons (SW1-SW5) can be connected to the microcontroller.

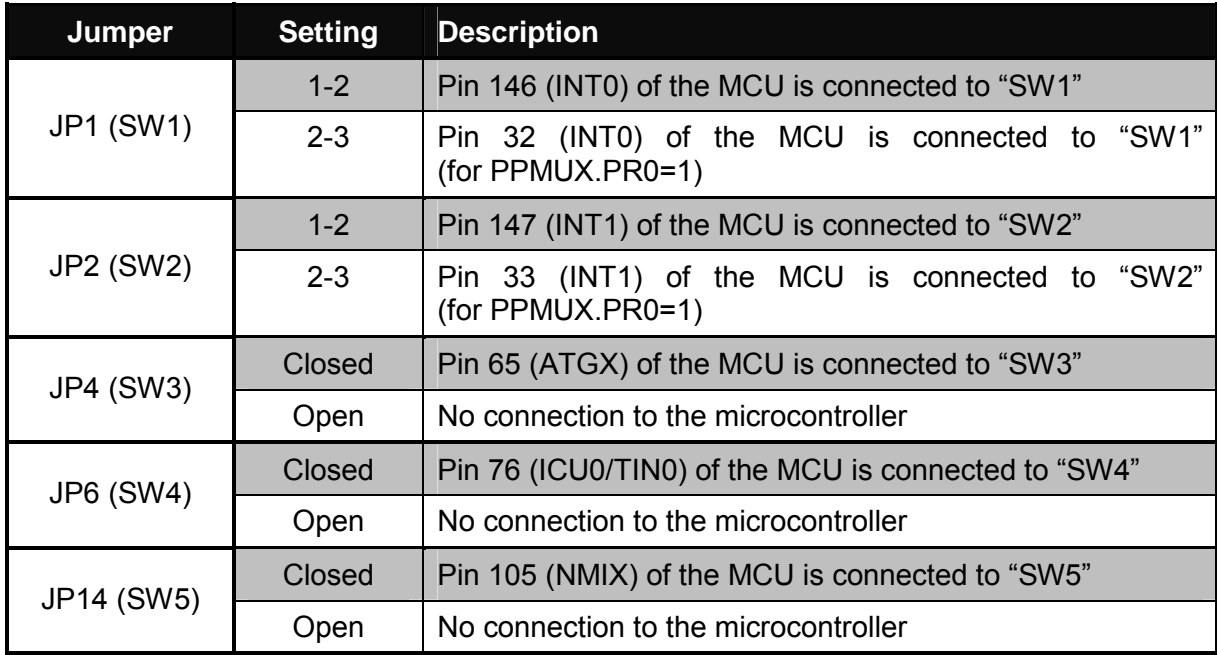

#### **Table 3-12: User Push Buttons**

By default, all push-buttons are connected to the microcontroller.

#### **3.8 User potentiometer (RP2, JP41)**

A 10kΩ, 10-turn precision potentiometer can be connected to an ADC channel, AN6, with the jumper JP41. The voltage to this pin can be adjusted with RP2 and measured at J17.

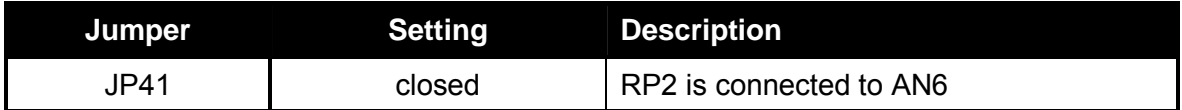

**Table 3-13: Potentiometer Settings** 

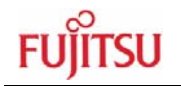

# 4 Connectors

#### **4.1 Power connector** (X6)

The following figure shows the power connection jack X6. This connector is used to connect an external unregulated DC power supply voltage (9V-15V DC) to the evaluation board.

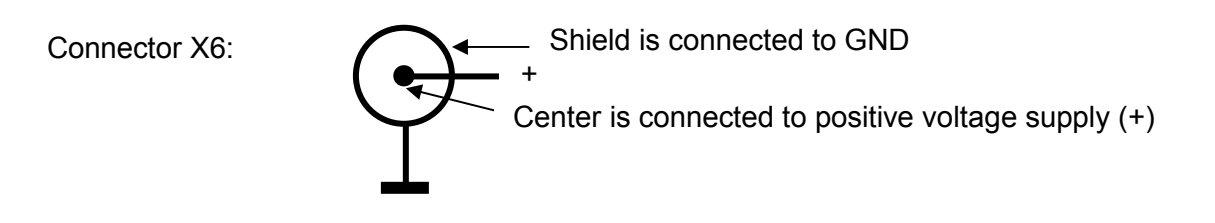

**Figure 4-1: Power Connector** 

The switching mode voltage regulators allow a wide input range. This might be of interest when using Vin to power the LIN bus Vs line.

#### **4.2 Edge connector** (J1, J2, J3, J4)

All pins (except oscillator Pins) of the microcontroller are directly connected to J2 to J5 as follows:

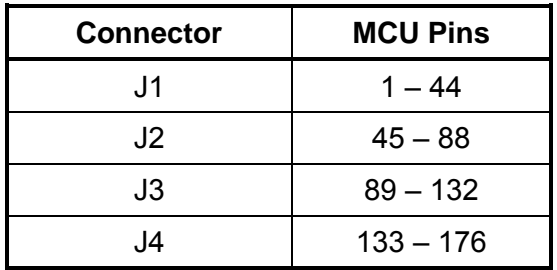

The odd pin numbers are located on the one side and the even pin numbers are located on the other side of the connector.

#### **4.3 LIN-UART connectors (X2-X5)**

Four 9-pin D-Sub female connectors are used for the serial interfaces. Note that X2 to X5 are shared between the RS232- and LIN transceivers and must be configured to the desired functionality (refer to chapter 3.4 for details).

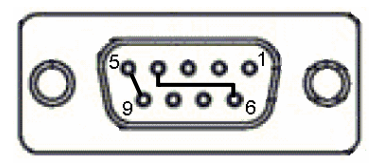

#### **Figure 4-2: UART Connector**

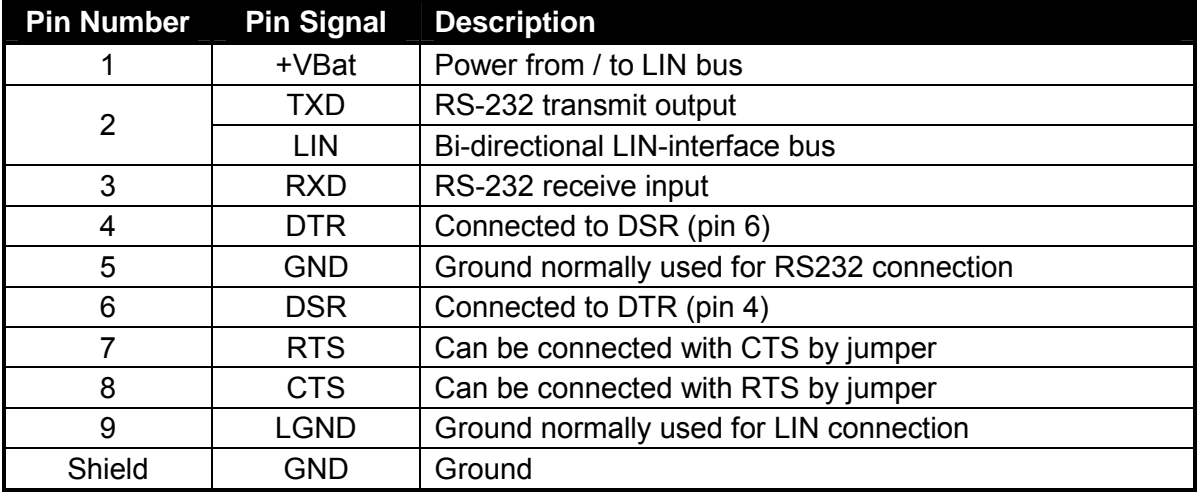

#### **Table 4-1: UART Connector Signals**

#### **4.4 CAN Connector** (X7-X9)

Six 9-pin D-Sub male connectors are used for the CAN interfaces CAN0-CAN2. All three CAN interfaces can be used simultaneously.

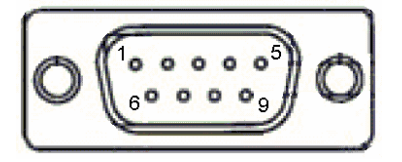

**Figure 4-3: CAN Connector** 

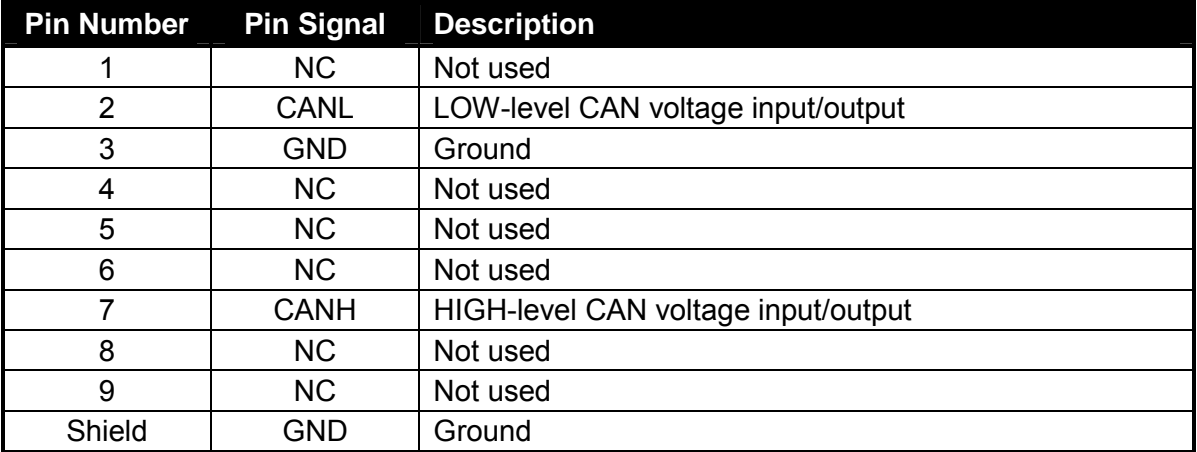

#### **Table 4-2: CAN Connector Signals**

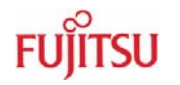

#### **4.5 USER-LEDs & optional LC-Display**

Eight LEDs are supplied for user applications. In order to disconnect the LEDs from the related microcontroller port (Port 15, Pin 0-4 and Port 16, Pin 2-5), the resistor network RN1 can be removed.

Instead of the user-LEDs an alphanumeric LC-Display (optional) can be connected.

The potentiometer RP1 can be used to adjust the contrast of the LC-Display. Pin 15 and 16 of J1 are normally not mounted. If the used LC-Display has pins for LED backlight at this position, they can be connected here (Pin15: Vcc via  $39Ω/0.5W$ , Pin16: GND).

The following control signals are provided:

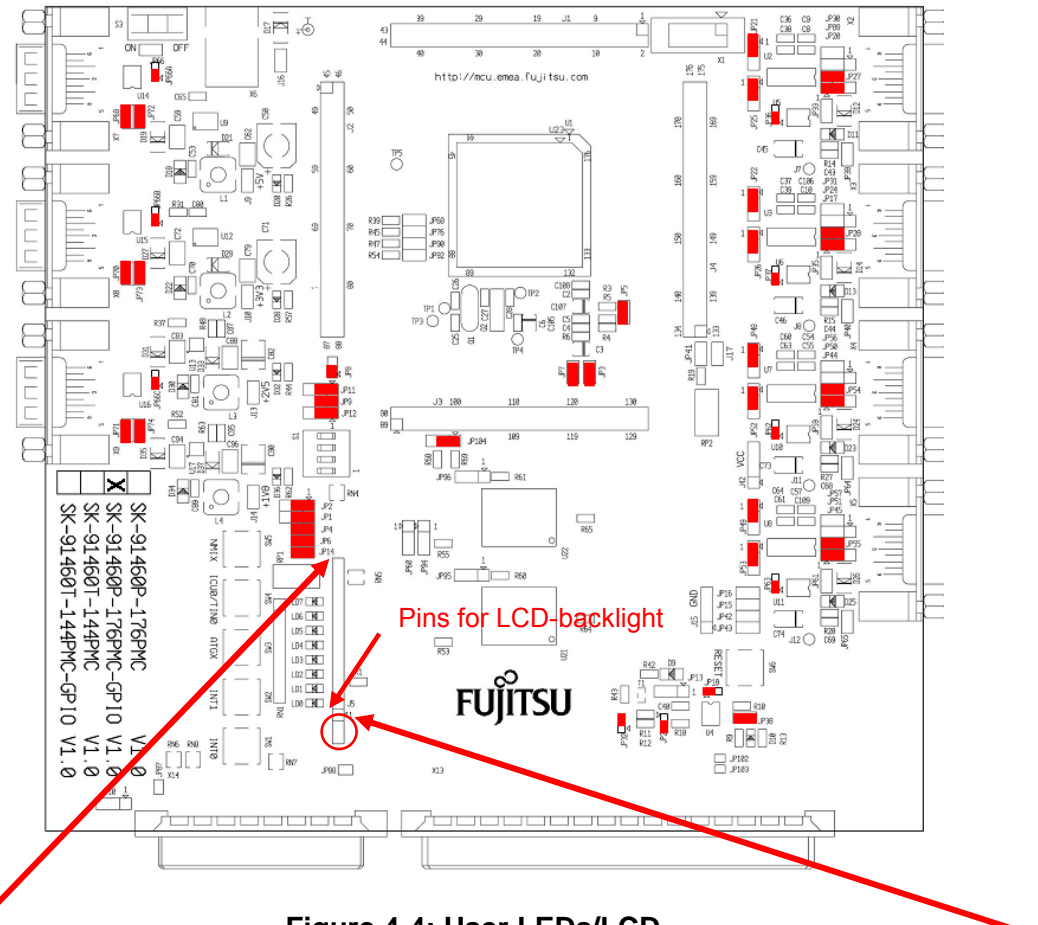

**Figure 4-4: User LEDs/LCD** 

|            | 14              | 13             | 12              | 11             | 10                       | 9                        | 8 |   | 6               | 5   | 4               | 2<br>J         | $\sim$     |            | 16   | 15   |
|------------|-----------------|----------------|-----------------|----------------|--------------------------|--------------------------|---|---|-----------------|-----|-----------------|----------------|------------|------------|------|------|
| <b>LCD</b> | D7              | D <sub>6</sub> | D5              | D <sub>4</sub> | $\overline{\phantom{0}}$ | $\overline{\phantom{0}}$ |   | - | E               | R/W | <b>RS</b>       | V <sub>0</sub> | <b>VCC</b> | <b>GND</b> | LED- | LED+ |
| <b>LED</b> | LD7             | LD6            | LD <sub>5</sub> | LD4            |                          |                          |   |   | LD <sub>2</sub> | LD1 | LD <sub>0</sub> |                |            |            |      |      |
| Port       | 16 <sub>5</sub> | $16\_4$        | $16 - 3$        | 162            |                          |                          |   |   | $15\_2$         | 15  | $15\_0$         |                |            |            |      |      |

**Table 4-3: User LEDs/LCD** 

(Optional Pins: Pin15: Vcc via 39Ω/0.5W, Pin16: GND)

#### **4.6 In-Circuit-Programming Connector** (X1)

There is a flash-programming socket on the starter-kit which makes it possible to program the flash MCU with a special programming adapter. The reset signal is also available at this connector.

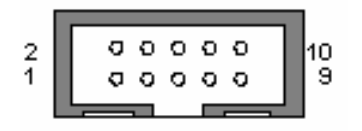

### **Pin Number Pin Signal Description**  1 | NC | Not used 2 NC Not used 3 NC Not used 4 | NC | Not used 5 | INITX | MCU reset signal 6 SIN4 UART4 receive data 7 SOT4 UART4 transmit data 8 | SCK4 | UART4 clock 9 VCC Board supply voltage 10 | GND | Ground

#### **Figure 4-5: In-circuit programming connector**

**Table 4-4: In-circuit programming connector** 

# **5 Getting Started**

Make sure that the FR Family Softune Workbench is installed on your PC and the "SK-91F460P-176PMC-GPIO" is ready to use (power-on, serial connection (UART4, X2) to COM port of the PC).

#### **5.1 Introduction to Softune Workbench**

Start Softune Workbench. Select <File> <Open Workspace> to load the first example "91460\_template\_91465p.wsp". All examples can be found on our webpage at http://mcu.emea.fujitsu.com/mcu\_product/mcu\_all\_software.htm.

In the project tree on the left side, you can open the "source"-folder which contains the source-files registered to this project. A double-click on one of the files will invoke the built-in editor, which supports syntax-highlighting, tags and various other functions.

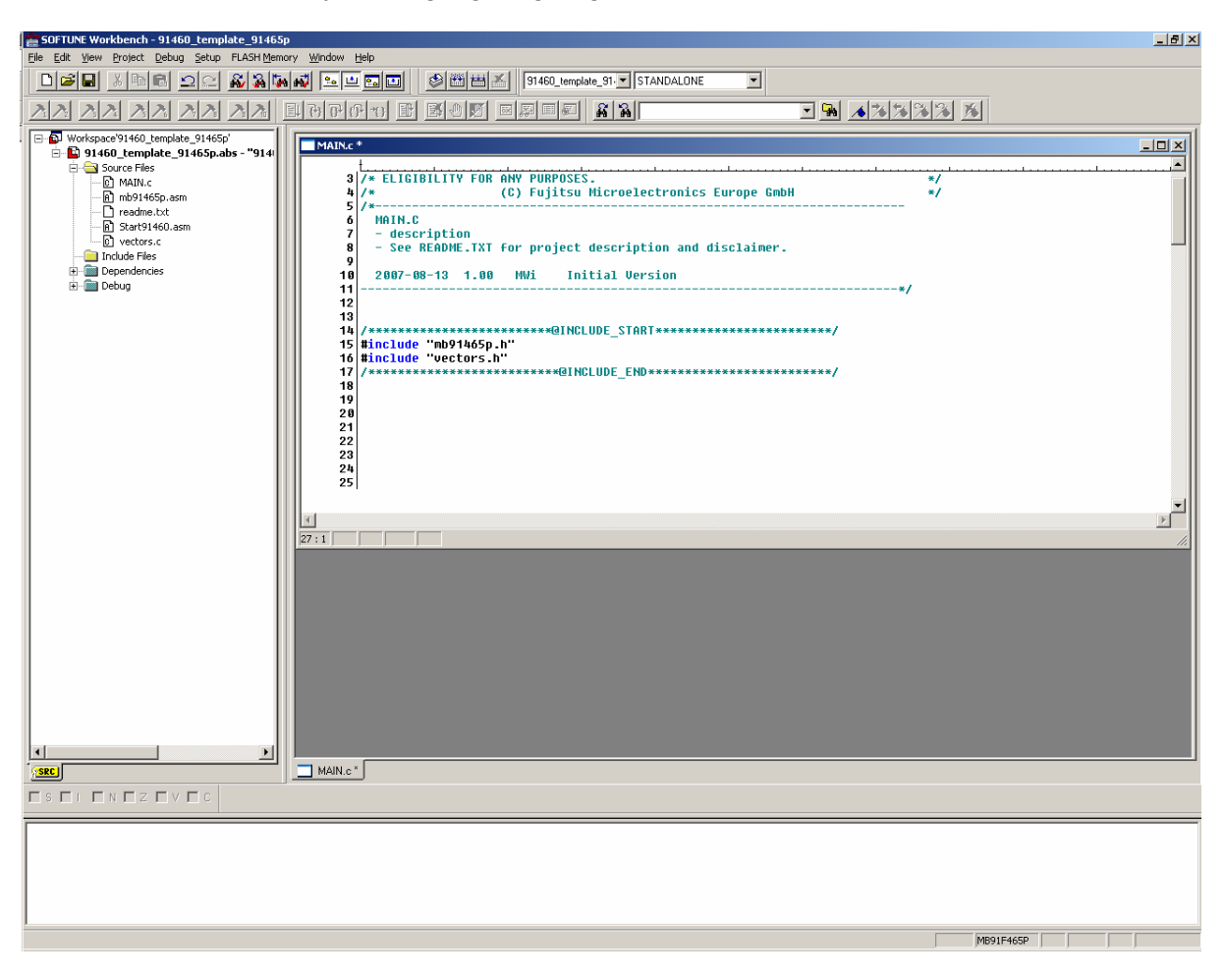

**Figure 5-1: Softune Workbench main window** 

**Note:** You may customize the editor by a right-click on the editor window.

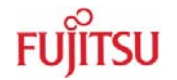

Whenever you modify the source-files, you have to re-compile and link the related files to produce a valid loadmodule (ABS-file). This is done using the MAKE-function. MAKE invokes the assembler, C-compiler and linker for FR whenever necessary (only modified files will be re-compiled).

If you wish to re-compile the entire project regardless of any changes, you can use the BUILD-function. To check for syntax-errors on a specific source-file, use the COMPILE/ASSEMBLE function.

These three functions are available on the button-bar or from the main menu (Project  $-$ Compile / Make / Build / Abort).

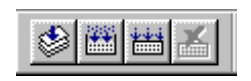

Click on MAKE or BUILD. Messages from the individual language tools will be fed into the output window at the bottom of the main screen. If the tool chain (C-compiler  $\rightarrow$  Assembler  $\rightarrow$  Linker) was completed successfully, the message "No Error" will appear.

If you get any errors during build, an appropriate message will be generated. Try this with a simple syntax-error (e.g. delete a semicolon ";" from the end of a C-line) and click on MAKE again. You will now see a message like this:

Now Making... --------------------Configuration: 91460\_template\_91465p.prj - STANDALONE----MAIN.c \*\*\* C:\Projects\91460serie\91460 template  $91465p-v10\SRC\MAIN.c(46)$  E4065B: expected a ";" \*\*\* C:\Projects\91460serie\91460\_template\_91465p-v10\SRC\MAIN.c(57) W1012B: warning: parsing restarts here after previous syntax error 1 error detected in the compilation of "C:\Projects\91460serie\91460\_template\_91465pv10\SRC\MAIN.c". ------------------------------ Error detected. ------------------------------

To locate the position in the source-file, where the error occurred, double-click on the message. The editor will open the appropriate source-file, indicating the error highlighted in red, depending on the customise settings of the editor. Correct the error and re-compile the project as explained above.

If more errors occurred, you can go through the error list step by step using the menu "Edit – Top/Previous/Next/Bottom Error" or using the appropriate buttons which have the same functions:

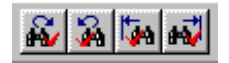

#### **Note:**

To get on-line help about a specific error, select the error message and press F1. In many cases, you can get some useful hints how to solve the problem. Of course, you can also use the HELP-menu anytime during development or debugging.

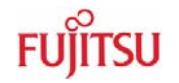

#### **5.2 Project Start-up**

In order to allow a quick and smooth project start-up Fujitsu Microelectronics Europe supplies a template project as a reference. The easiest way to start a new project is to make a copy of the template project and use this copy as a start-up. The template includes the latest start91460.asm file, MCU header file, IRQ table, basic linker and C-Compiler settings.

#### **Note:**

**In any case the settings done in the template must be checked and have to be adjusted to the specific needs and settings of the final application. The template is providing an example for building up a new project.** 

**THIS SAMPLE CODE IS PROVIDED AS IS AND IS SUBJECT TO ALTERATIONS. FUJITSU MICROELECTRONICS ACCEPTS NO RESPONSIBILITY OR LIABILITY FOR ANY ERRORS OR/ELIGIBILITY FOR ANY PURPOSES. (C) Fujitsu Microelectronics Europe GmbH** 

- 5.2.1 Create a New Project:
	- 1. In order to start a new user-project use the **"91460\_template\_91465p"** project
	- 2. **Copy** the folder **91460\_template\_91465p** and **rename** the folder to e.g. my\_application

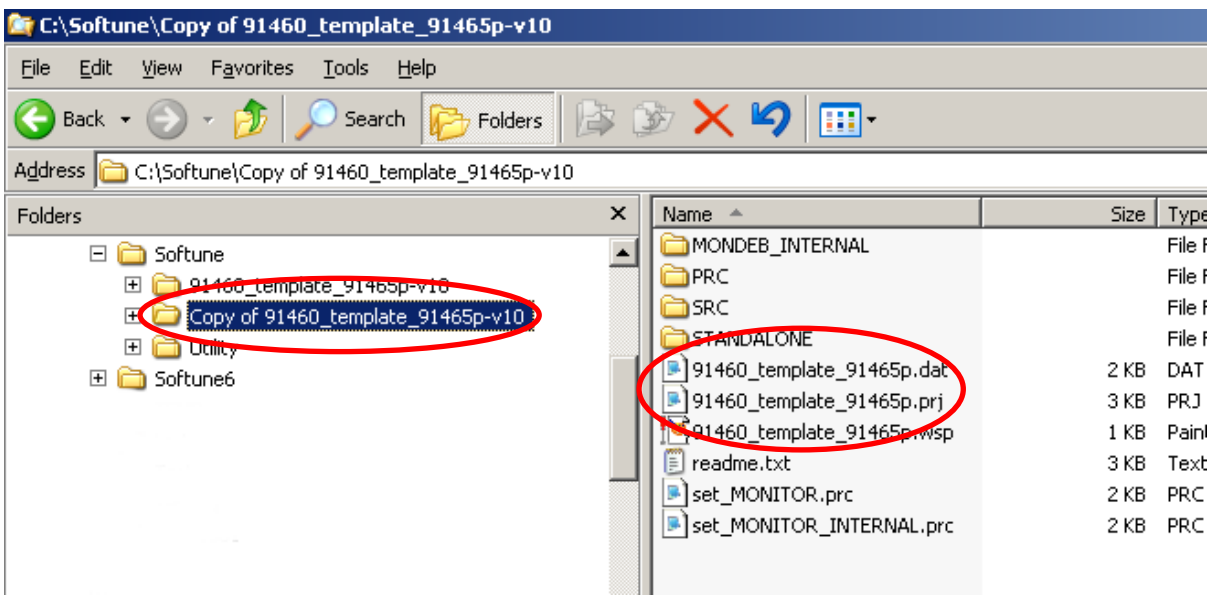

- 3. **Enter the folder "my\_application"**  Rename "91460\_template\_91465p.prj" into "my\_application.prj" Rename "91460 template 91465p" into "my application.wsp"
- 4. **Edit "my\_application.prj"**  Rename "91460\_template\_91465p" -> "my\_application"
- 5. **Edit "my\_application.wsp"**  Rename "91460\_template\_91465p" -> "my\_application"

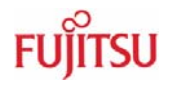

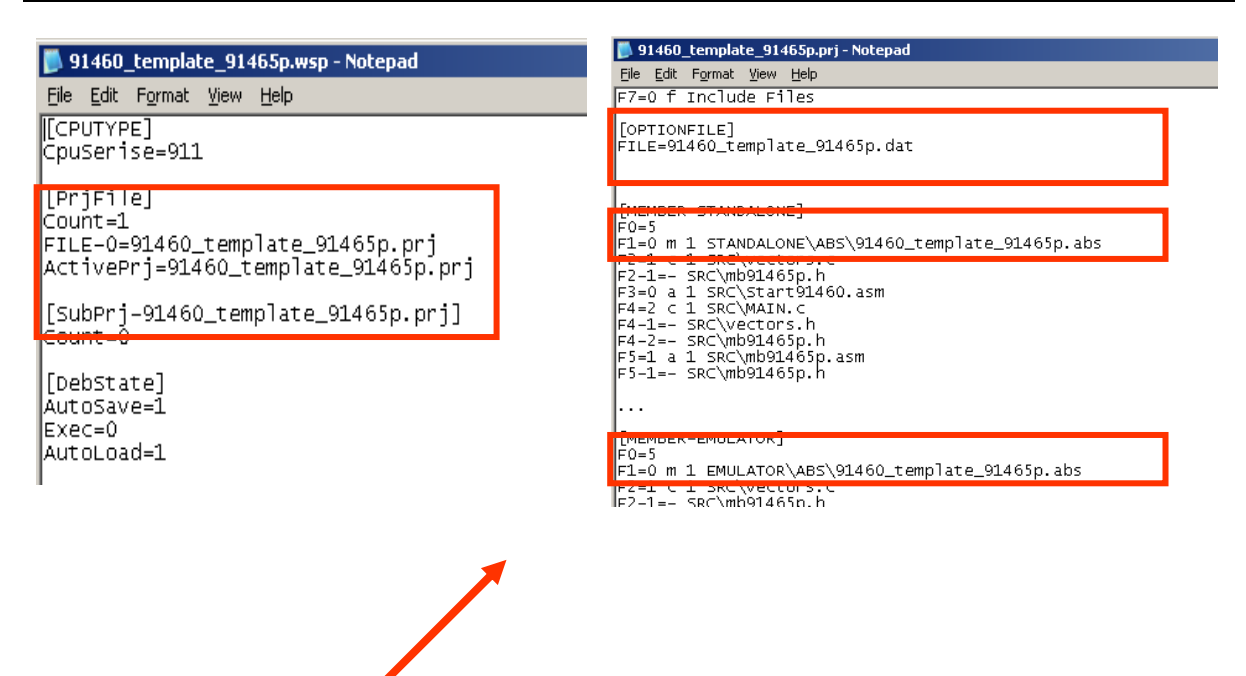

**Rename "**91460\_template\_91465p**" into "my\_application"** 

6. Start Softune Workbench and open your project

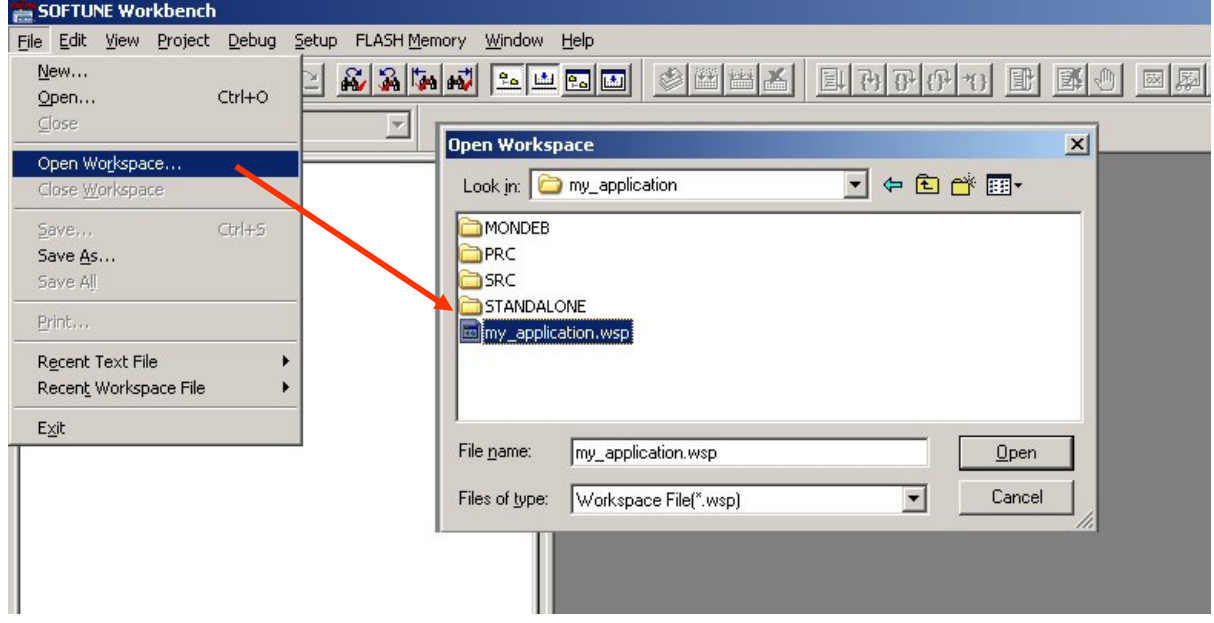

**Figure 5-2: Open Softune Workbench workspace (\*.wsp)** 

- 7. Select the active configuration STANDALONE. In this configuration the application is linked for the available memory on flash-device, e.g. MB91F465P.
- 8. Use "**Make**", or "**Build**" to compile and link the project for available memory on flashdevice. The generated output files can be found in the sub-folder STANDALONE of the project folder. The \*.mhx file (Motorola S-Record) is located in the ABS subfolder.

#### **Note:**

Always check the memory map of the linker settings and ensure that this memory map is suitable for the application and target system in use. Additionally the \*.mp1 file should be checked to ensure correct settings.

9. Now, the application can be debugged, therefore, please have a look at the next chapter. Or the generated \*.mhx file (Motorola S-Record) can be programmed with the flash programming utility into the internal flash. Please keep in mind, that therefore the mode pins have to be set to "Internal ROM Mode Vector".

#### **Note:**

The starter-kit is delivered with the mode pin settings for the "External ROM Mode Vector", which allows to debug the application with the pro-programmed SWB Monitor Debugger.

If the application should be programmed into the internal flash, the mode pins have to be switched to the "Internal ROM Mode Vector".

#### **5.3 Softune Workbench Debugger**

#### 5.3.1 General Description

Whenever you have created a valid load module successfully, you can switch from the development mode to the debugging mode of Softune Workbench.

Basically, there are 3 types of debugging systems supported:

- 1. The software simulator: The simulator is part of the Softune Workbench and does not require any target hardware. The simulator will cover the FR-core features, but no peripheral functions. Therefore, you can use the simulator to verify program flow, check for dynamic errors, look at the generated assembler code, etc. .
- 2. The SWB Monitor Debugger: This debugger type requires an evaluation board like the "SK-91F460P-176PMC" connected to one of the COM-ports of your PC. Explanations in this manual refer to the SWB Monitor Debugger only. For further information please see also the application note "SWB monitor debugger" The Starterkit SK-91460P-176PMC-GPIO does NOT support debugging with Monitor debugger.
- 3. The emulator debugger: The in-circuit emulator (ICE) is a system, which allows a connection to any target system using a probe-cable. The appropriate system for the MB91460 series is the MB2198-01 system. More information about this system can be found on the Fujitsu website.

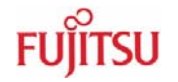

Which debugger is used for the actual project can be configured in the project tree as shown below or in the "Project – Setup Project – Debug" menu. The current selection is blue marked (icon):

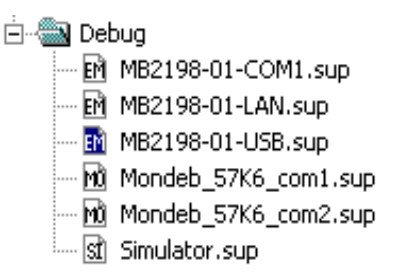

#### 5.3.2 Starterkit SW-example

The SK-91460P-176PMC-GPIO is delivered with a SW-Application which allows the testing of different functionalities.

Run Skwizard.bat, select 19200 baud. Connect UART4 (X2) of starterkit to the PC (e.g. COM1). The Terminal Software Skwizard can be found on the DVD at "Software and Utilities".

Press the reset button (SW 6) on the starterkit and follow the instructions given at the terminal.

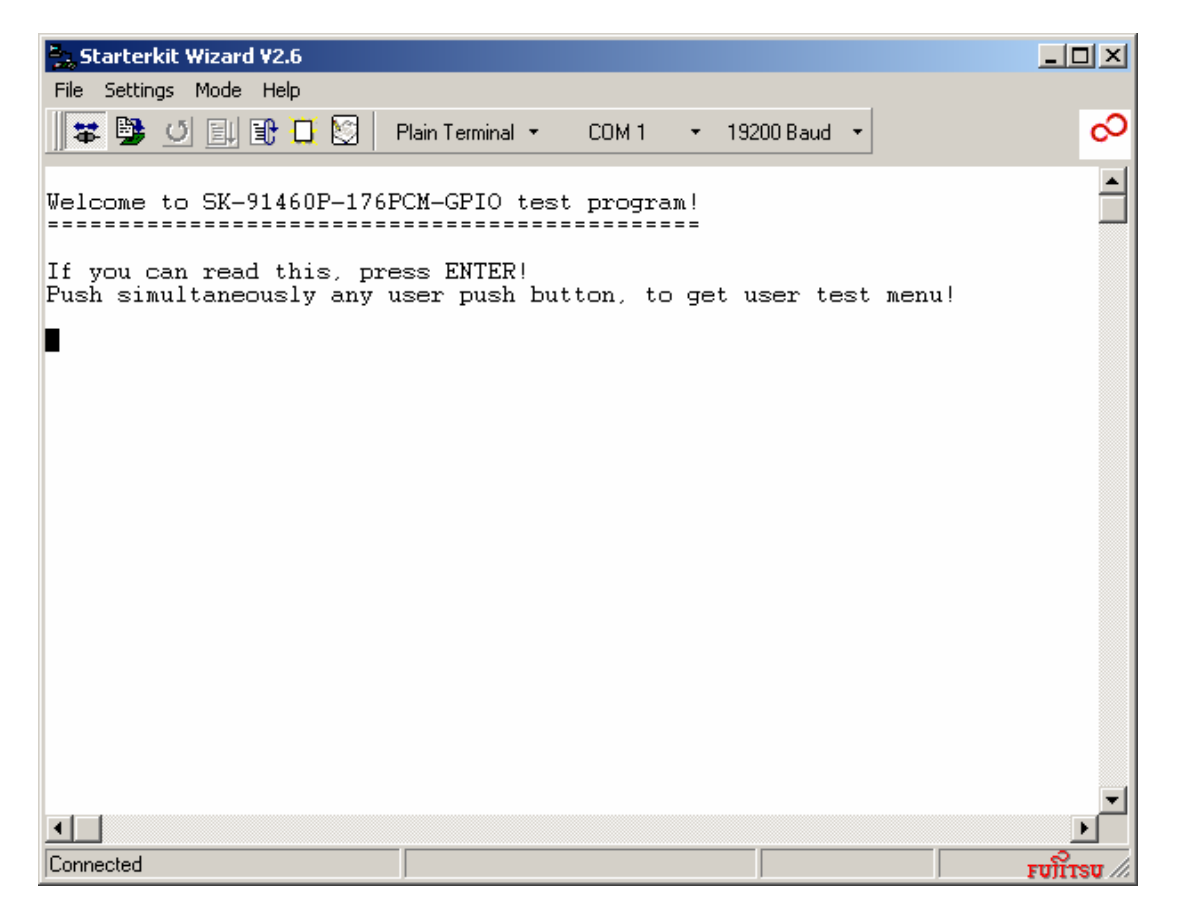

**Figure 5-3 Skwizard after reset of starterkit** 

# 6 Programming the internal Flash

All Flash devices have an internal bootloader for asynchronous as well as synchronous Flash-programming:

- ▶ Asynchronous serial Flash-programming via X2 (UART 4)
- ▶ Synchronous serial Flash-programming via X1

#### **6.1 Asynchronous Mode**

This chapter describes the serial asynchronous programming of the internal flash with the help of the 'FME-FR Programmer' in automatic mode. For other programming possibilities, please see the application note mcu-an-300012-e-mb91460\_flash\_programming.pdf.

1) For serial asynchronous programming SUB-D9 connector X2 which is connected to UART4 has to be used. The following jumper setting is needed.

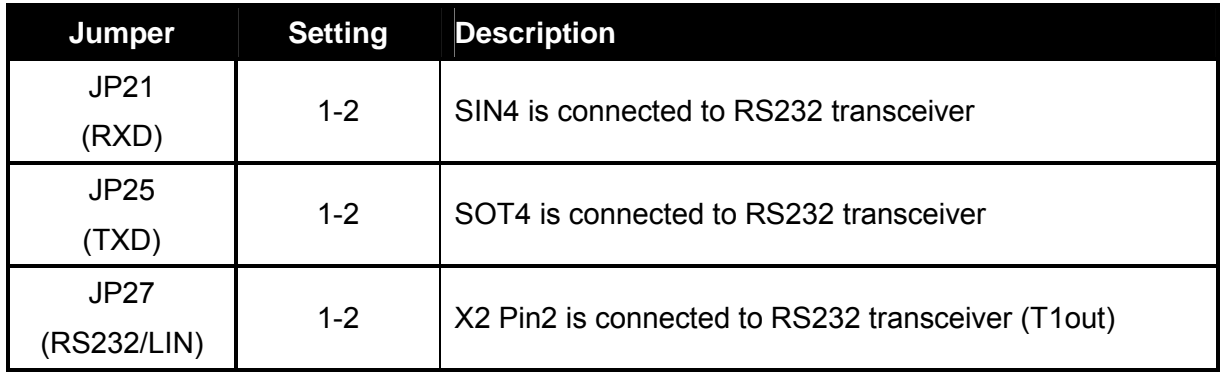

#### **Table 6-1: Jumper Settings for Programming**

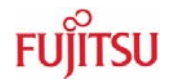

2) If the programming software should generate a reset signal on RTS or DTR line, refer to the following jumper list.

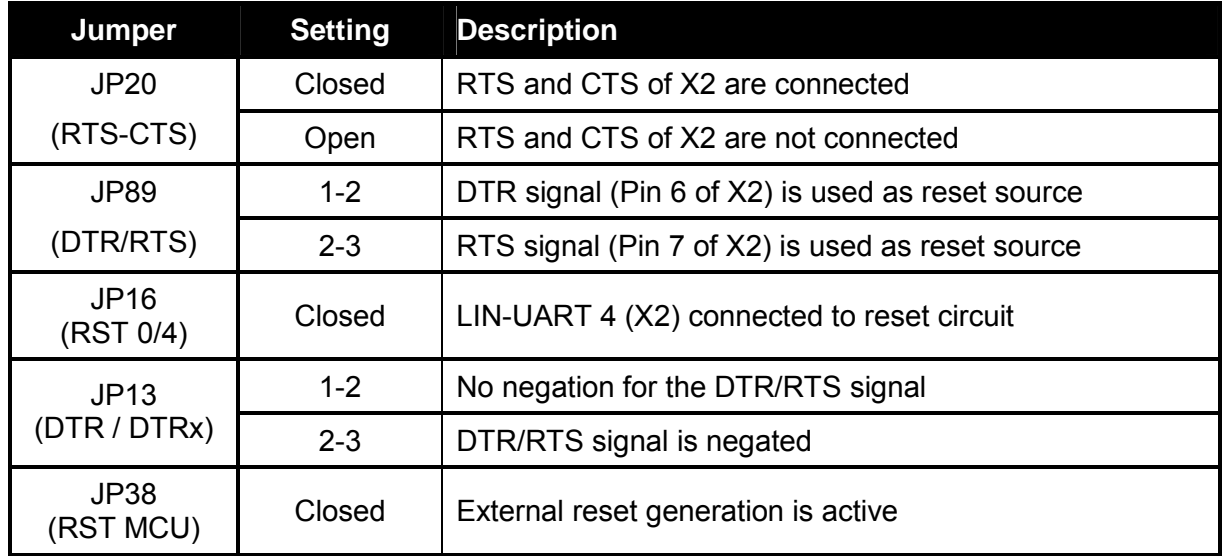

#### **Table 6-2: Jumper Settings for reset signal**

- 3) The CPU Mode selection must be set to internal reset vector mode by setting DIP switch S1 to (Off, Off, Off, Off) (only if DIP Switch mounted!)
- 4) Start the 'FME-FR Programmer' and connect the UART4 to your serial PC communication port. A straight cable connection has to be used.
- 5) Choose the microcontroller device ("MB91F465P") as device type and browse to the mhx-file you want to program to the embedded flash memory of the microcontroller. Press the button "Automatic Mode" to start programming.
- 6) After that, immediately reset the microcontroller.

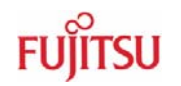

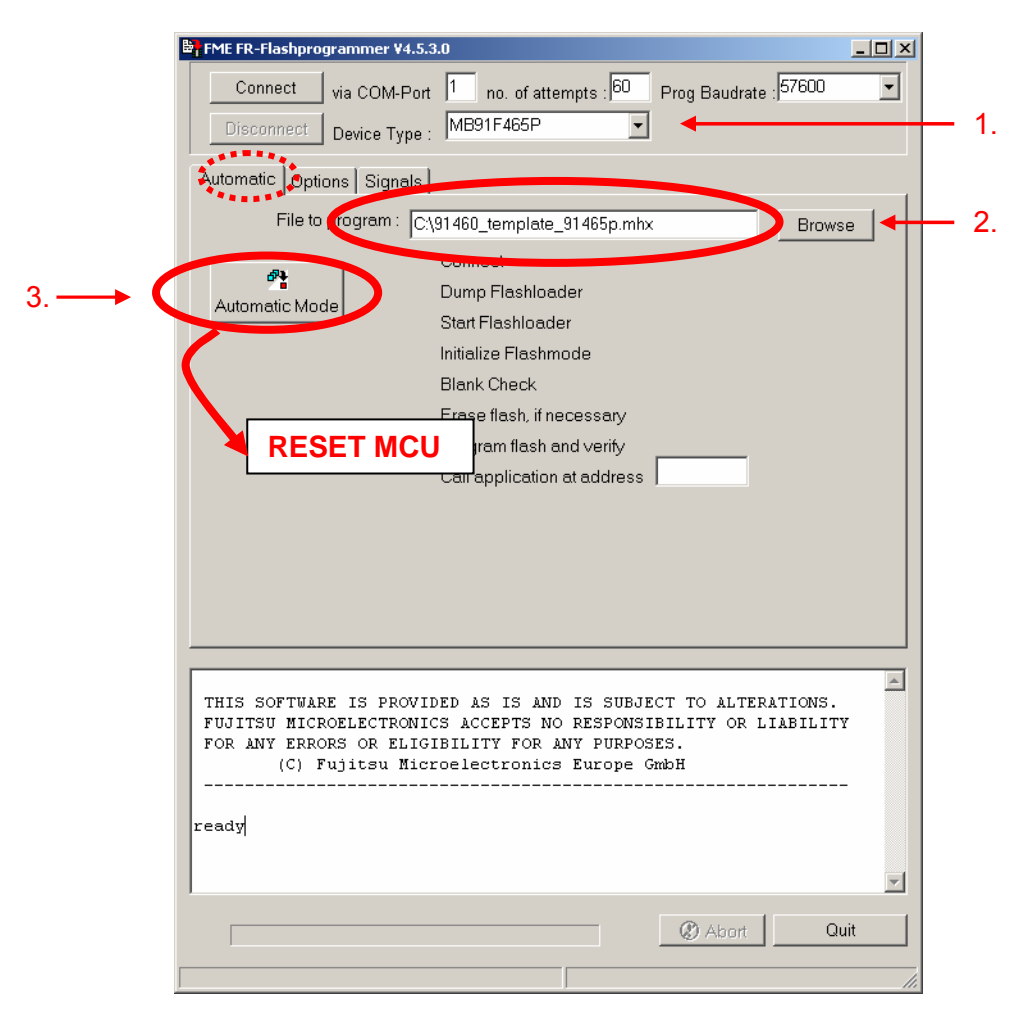

**Figure 6-1: Settings for Automatic Mode** 

7) If your hardware supports MCU reset via DTR or RTS signal lines of the PC's COM port, go to sheet "Signals" and select the appropriate reset signal line. The programmer now resets the microcontroller automatically before starting the programming sequence and you do not have to reset the MCU manually immediately after pressing the button "Automatic Mode".

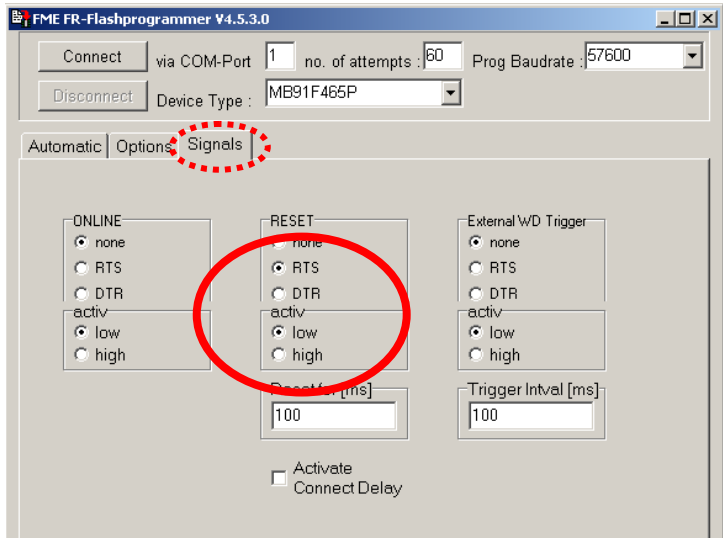

**Figure 6-2: Reset Signal Settings** 

The software now automatically writes a flash loader to the microcontroller, does a blank check and erases the flash memory if necessary. After that the user application is programmed to the embedded flash memory.

During this sequence the actual progress status can be seen by checked off steps on the "Automatic" sheet and the messages below in the message box.

If the programming sequence is ended successfully, you will receive the output shown in figure 7.

The Addresses 0x14:8000 to 0x14:800F cannot be written in automatic mode. This is a built in security feature to prevent unintended writing to the Flash Security Vectors and Boot Security Vectors. Otherwise it would be possible to secure flash content and to lock the microcontroller for serial programming/reading/erasing by not being able to enter the internal loader anymore. If you want to use these features explicitly, you have to program these dedicated addresses by using the "Prog Word" Function of the step-by-step mode.

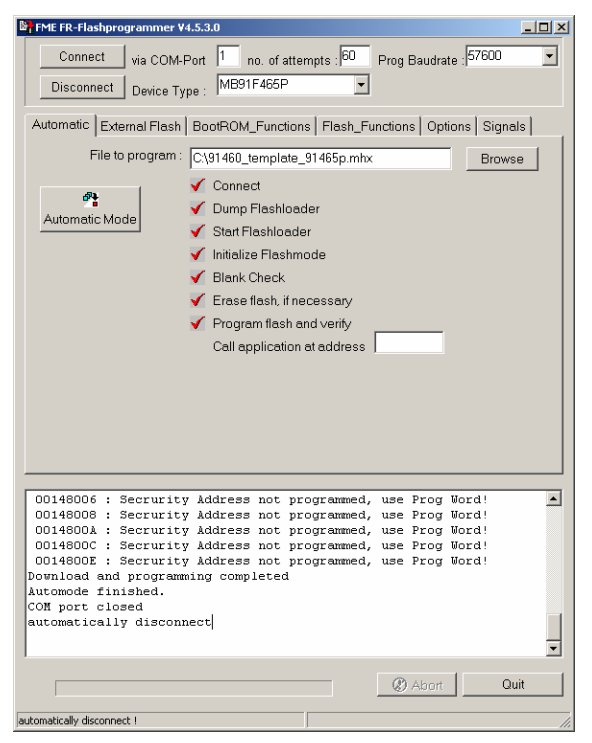

**Figure 6-3: Successful Programming in Automatic Mode** 

#### **6.2 Synchronous Mode**

In order to program the Flash-ROM synchronously special third-party soft- and hardware has to be used, e.g. GALEP-4 from www.conitec.de. This tool is not available for free.

A dedicated Flash programming socket (X1) is provided on the evaluation-board for direct connection to this programmer.

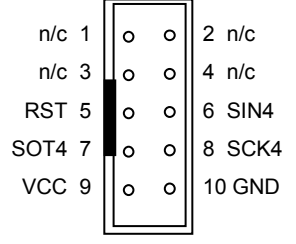

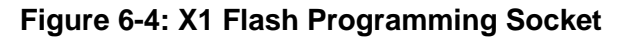

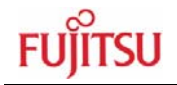

# 7 Troubleshooting

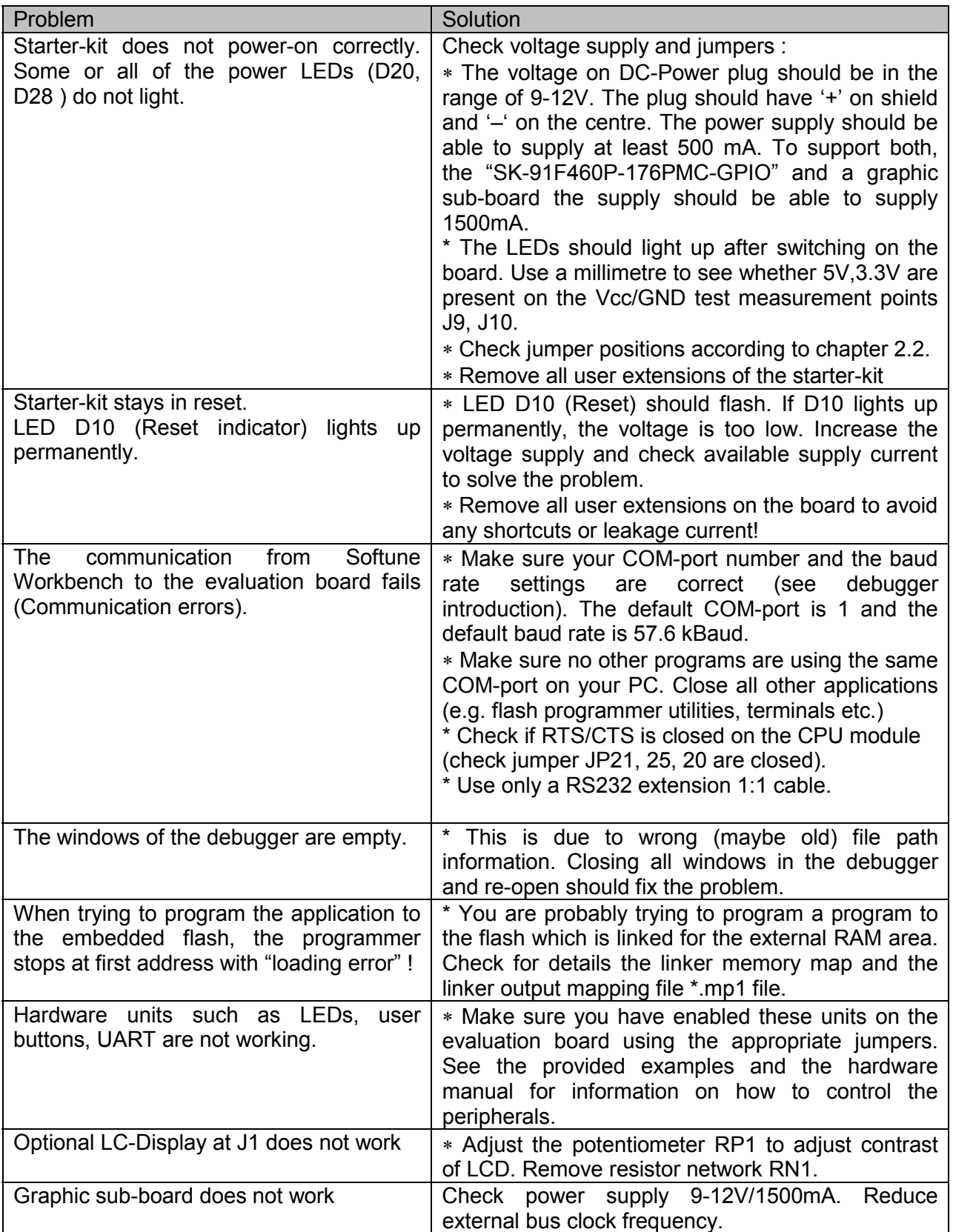

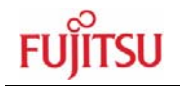

8 Appendix

#### **8.1 Related Products**

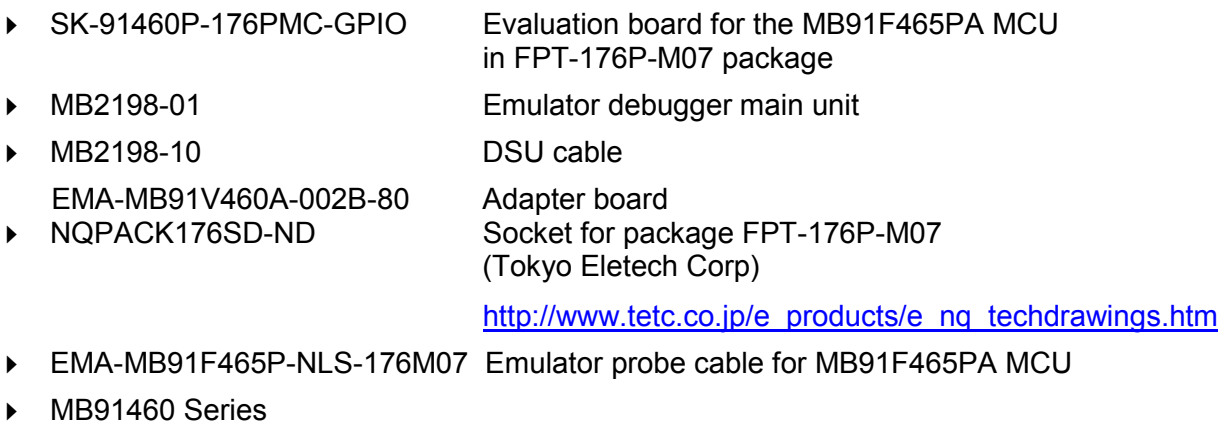

▶ MB91F465PA-176PMC Flash MCU

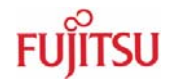

#### **8.2 Information in the WWW**

Information about FUJITSU MICROELECTRONICS Products can be found on the following Internet pages:

Microcontrollers (8-, 16- and 32bit), Graphics Controllers Datasheets and Hardware Manuals, Support Tools (Hard- and Software)

**http://mcu.emea.fujitsu.com/**

**http://www.fujitsu.com/emea/services/microelectronics/displaycontrollers/**

#### **TSU** F

### 8.3 Tables

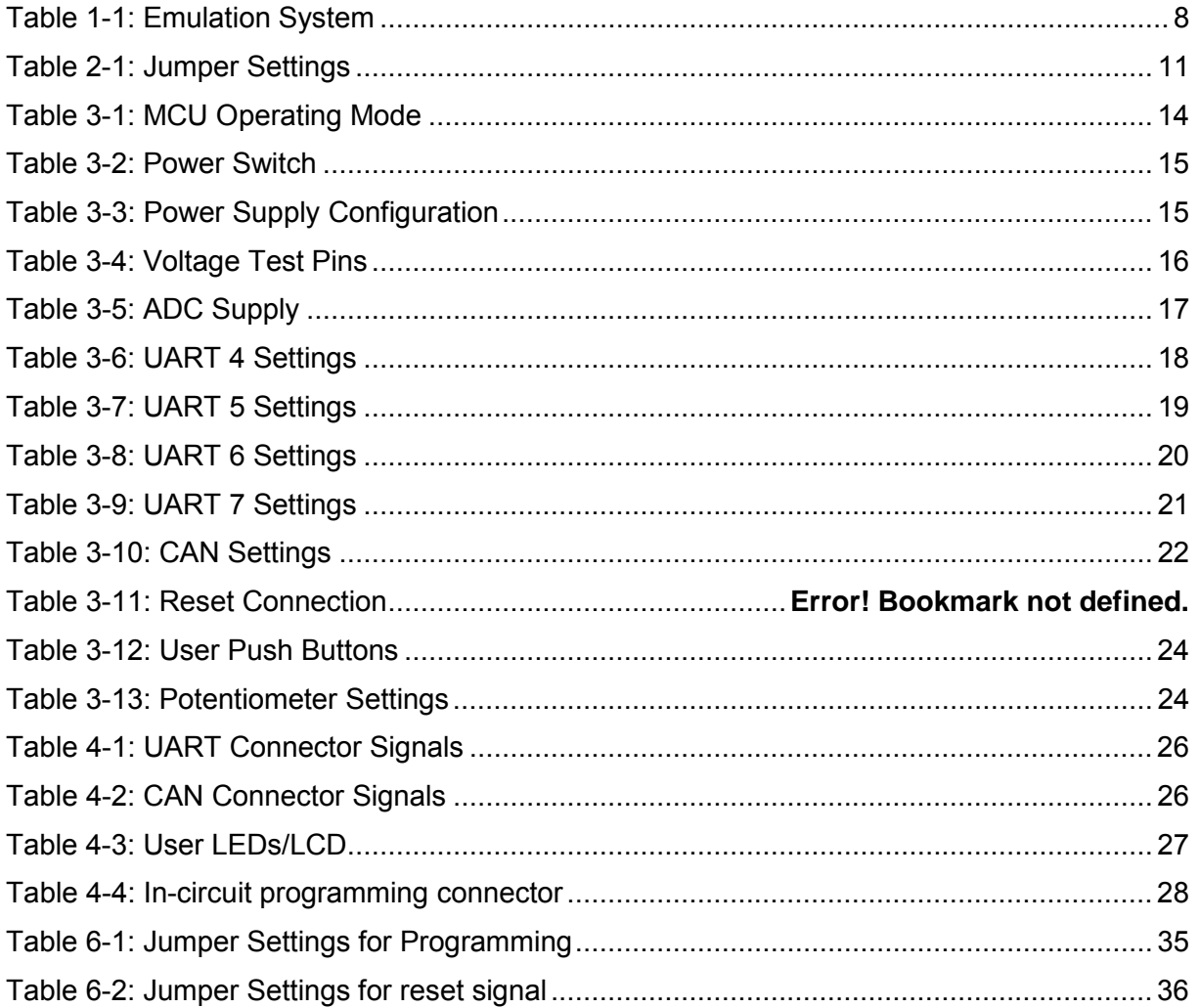

 $-42-$ 

#### **TSU** F

# **8.4 Figures**

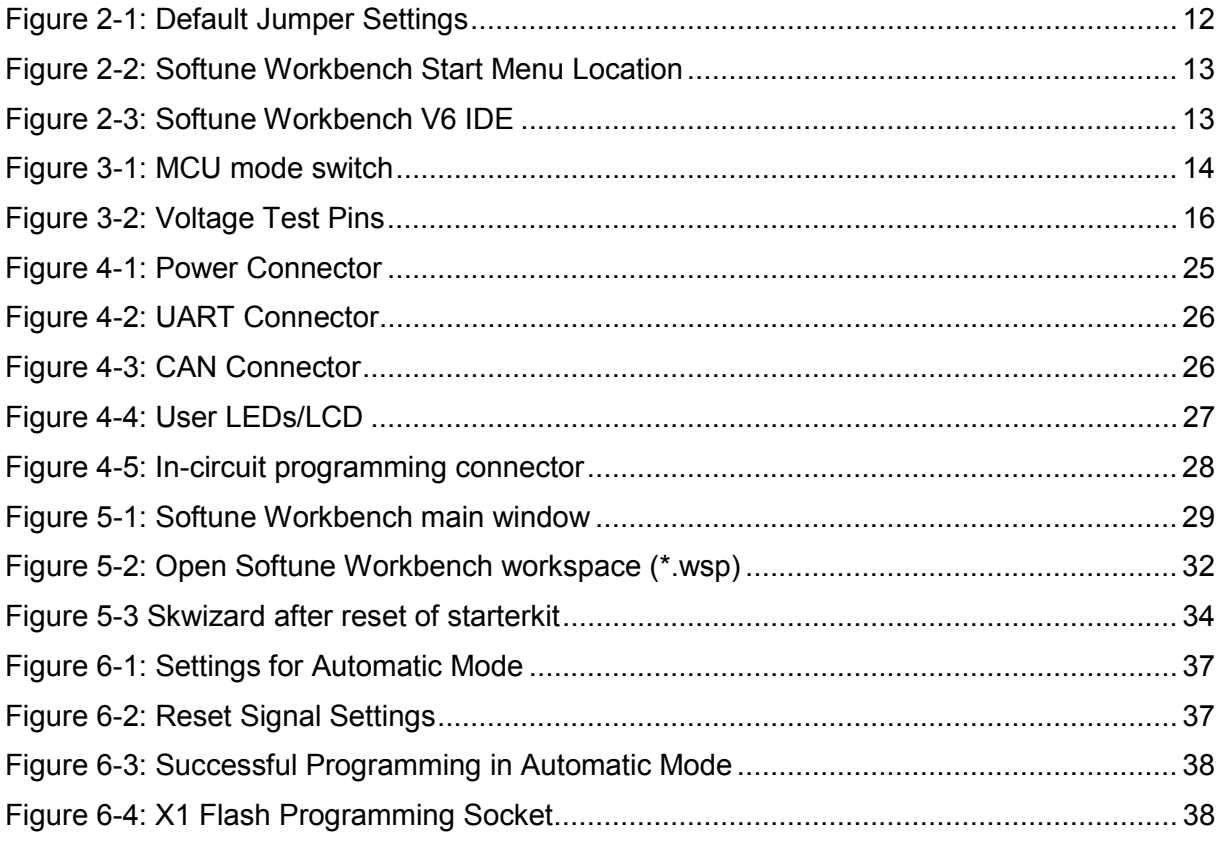

#### **8.5 Abbreviations**

- ADC Analogue Digital Converter
- CAN Controller Area Network
- CS Chip Select
- FME Fujitsu Microelectronics Europe GmbH
- LIN Local Interconnect Network
- MCU Microcontroller Unit
- PCB Printed Circuit Board
- SRAM Static Random Access Memory
- UART Universal Asynchronous Receiver Transmitter

# 9 China-RoHS regulation

# **Evaluation Board**评估板

## **Emulation Board** 仿真板

根据SJ/T11364-2006

《电子信息产品污染控制标识要求》特提供如下有关污染控制方面的信息。

The following product pollution control information is provided according to SJ/T11364-2006 *Marking for Control of Pollution caused by Electronic Information Products*.

1.电子信息产品污染控制标志说明 Explanation of Pollution Control Label

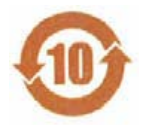

该标志表明本产品含有超过中国标准SJ/T11363-2006

《电子信息产品中有毒有害物质的限量要求》中限量的有毒有害物质。标志中的数字为本产品 的环保使用期,表明本产品在正常使用的条件下,有毒有害物质不会发生外泄或突变,用户使 用本产品不会对环境造成严重污染或对其人身、财产造成严重损害的期限,单位为年。

为保证所申明的环保使用期限,应按产品手册中所规定的环境条件和方法进行正常使用,并严 格遵守产品维修手册中规定的定期维修和保养要求。

产品中的消耗件和某些零部件可能有其单独的环保使用期限标志,并且其环保使用期限有可能 比整个产品本身的环保使用期限短。应到期按产品维修程序更换那些消耗件和零部件,以保证 所申明的整个产品的环保使用期限。

本产品在使用寿命结束时不可作为普通生活垃圾处理,应被单独收集妥善处理。

请注意:环保使用期限50年的指定不是与产品的耐久力,使用期限或任何担保要求等同的。

This symbol to be added to all EIO sold to China, indicates the product contains hazardous materials in excess of the limits established by the Chinese standard SJ/T11363-2006 *Requirements for Concentration Limits for Certain Hazardous Substances in Electronic Information Products*. The number in the symbol is the Environment-friendly Use Period (EFUP), which indicates the period, starting from the manufacturing date, during which the toxic or hazardous substances or elements contained in electronic information products will not leak or mutate under normal operating conditions so that the use of such electronic information products will not result in any severe environmental pollution, any bodily injury or damage to any assets, the unit of the period is "Year".

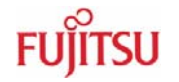

In order to maintain the declared EFUP, the product shall be operated normally according to the instructions and environmental conditions as defined in the product manual, and periodic maintenance schedules specified in Product Maintenance Procedures shall be followed strictly.

Consumables or certain parts may have their own label with an EFUP value less than the product. Periodic replacement of those consumables or parts to maintain the declared EFUP shall be done in accordance with the Product Maintenance Procedures.

This product must not be disposed of as unsorted municipal waste, and must be collected separately and handled properly after decommissioning.

Please note: The designation of 10 years EFUP is not to be equated with the durability, useduration or any warranty-claims of the product.

#### 产品中有毒有害物质或元素的名称及含量

#### Table of hazardous substances name and concentration

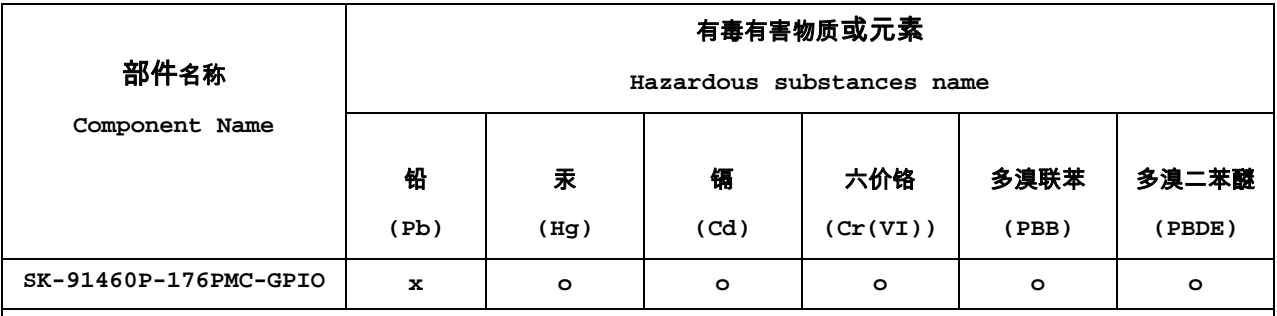

#### **O:** 表示该有毒有害物质在该部件所有均质材料中的含量均在**SJ/T11363-2006** 标准规定的限量要求以下

#### **X:** 表示该有毒有害物质至少在该部件的某一均质材料中的含量超出**SJ/T11363-2006** 标准规定的限量要求

- 此表所列数据为发布时所能获得的最佳信息
- 由于缺少经济上或技术上合理可行的替代物质或方案,此医疗设备运用以上一些有毒有害物质来实现设备的预期 临床功能,或给人员或环境提供更好的保护效果。
- O: Indicates that this toxic or hazardous substance contained in all of the homogeneous materials for this part is below the limit requirement in SJ/T11363-2006.
- X: Indicates that this toxic or hazardous substance contained in at least one of the homogeneous materials used for this part is above the limit requirement in SJ/T11363-2006.
- Data listed in the table represents best information available at the time of publication

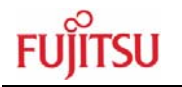

# 10 Recycling

#### **Gültig für EU-Länder:**

Gemäß der Europäischen WEEE-Richtlinie und deren Umsetzung in landesspezifische Gesetze nehmen wir dieses Gerät wieder zurück.

Zur Entsorgung schicken Sie das Gerät bitte an die folgende Adresse:

Fujitsu Microelectronics Europe GmbH Warehouse/Disposal Monzastraße 4a 63225 Langen

#### **Valid for European Union Countries:**

According to the European WEEE-Directive and its implementation into national laws we take this device back.

For disposal please send the device to the following address:

Fujitsu Microelectronics Europe GmbH Warehouse/Disposal Monzastraße 4a 63225 Langen